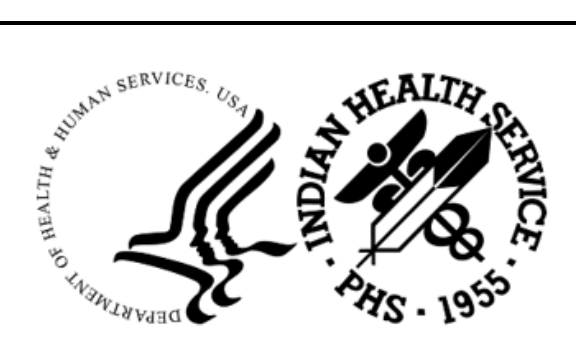

RESOURCE AND PATIENT MANAGEMENT SYSTEM

# **IHS Emergency Department Dashboard**

# (BEDD)

# **Installation Guide and Release Notes**

Version 2.0 Patch 7 July 2023

Office of Information Technology Division of Information Technology

# **Table of Contents**

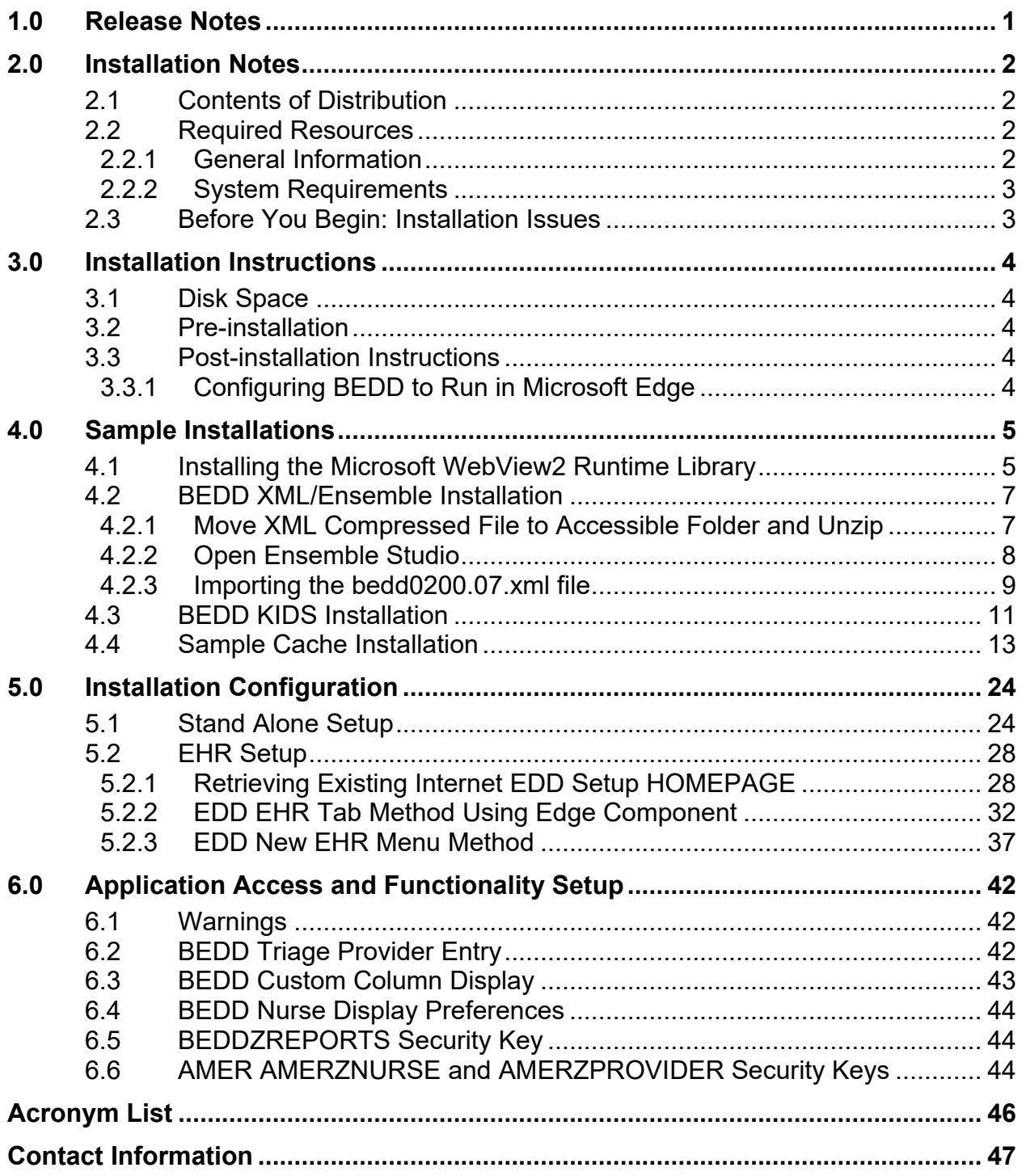

## **Preface**

The purpose of this manual is to provide the user with the information required to install v2.0 Patch 7 (BEDD v2.0p7) of the IHS Emergency Department Dashboard (EDD).

## <span id="page-3-0"></span>**1.0 Release Notes**

The EDD is a tool that electronically enables facilities to run and manage their emergency and or urgent care clinics. The EDD is dependent on the Resource and Patient Management System (RPMS) Emergency Room System (AMER) in the AMER namespace. EDD was built on the AMER foundation to enhance patient flow and provider communication.

EDD can run as a standalone icon on the staff computer or can be accessed from within the RPMS Electronic Health Record (EHR) application.

EDD gets its data and updates from one of four ways: AMER, Dashboard Edit, or EHR data or a combination of all three*.*

### <span id="page-4-0"></span>**2.0 Installation Notes**

**Prefix**: BEDD

**Current Version**: 2.0 p7

### <span id="page-4-1"></span>2.1 Contents of Distribution

The BEDD v2.0p7 distribution has the following items documented in [Table 2-1:](#page-4-4)  [Contents of Distribution.](#page-4-4)

<span id="page-4-4"></span>Table 2-1: Distribution contents

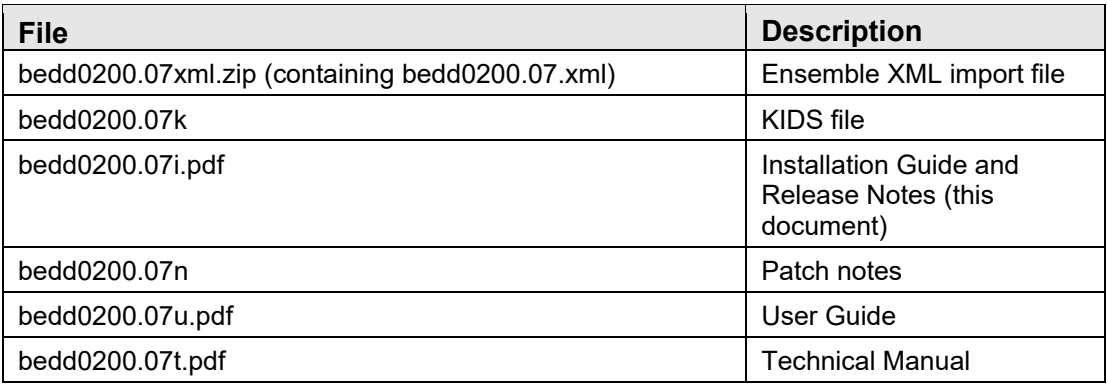

### <span id="page-4-2"></span>2.2 Required Resources

#### <span id="page-4-3"></span>2.2.1 General Information

[Table 2-2](#page-4-5) shows the prerequisite patch requirements to install BEDD Version 2.0, Patch 7.

<span id="page-4-5"></span>Table 2-2: Prerequisite patch requirements

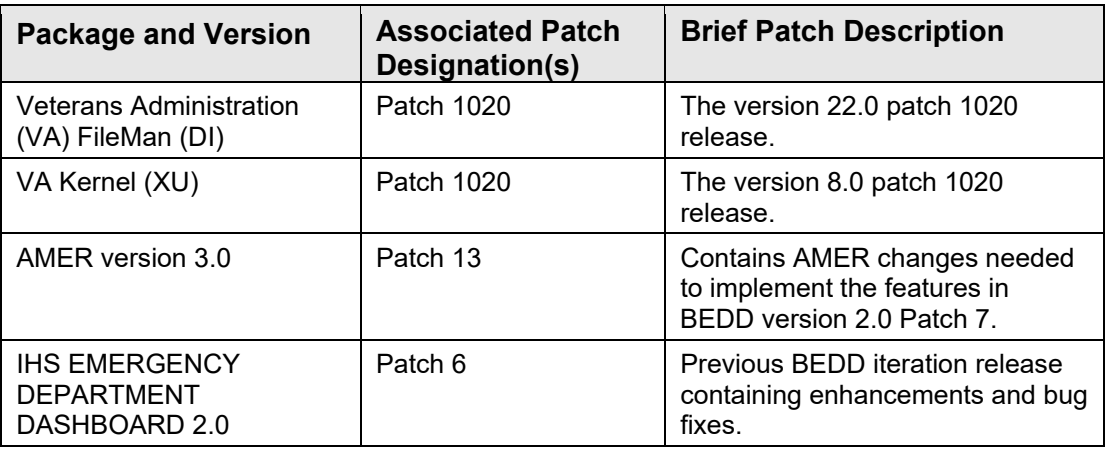

#### <span id="page-5-0"></span>2.2.2 System Requirements

[Table 2-3](#page-5-2) shows the versions of other packages that should be installed for the BEDD application to work properly. These packages have not been marked as required for this release as they will have already been installed because they were required for a previous AMER or BEDD release.

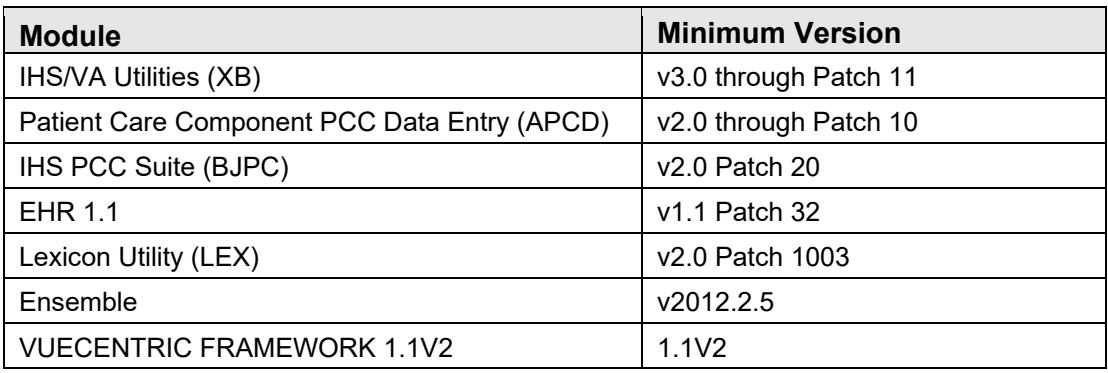

<span id="page-5-2"></span>Table 2-3: Module requirements

#### <span id="page-5-1"></span>2.3 Before You Begin: Installation Issues

The HealthShare import file (bedd0200.07.xml) is being delivered in a zipped (compressed) format. It has been determined that transferring the file in an uncompressed format will corrupt it so that it will not import properly into HealthShare. Therefore, when retrieving the file, do not extract the file from its zipped state until it has been placed directly into the desired import folder*.* 

### <span id="page-6-0"></span>**3.0 Installation Instructions**

Installation of BEDD v2.0p7 requires the installation of two builds. The first build that needs to be installed is an XML release that needs to be imported into HealthShare first. Following the XML installation will be a standard KIDS build installation.

### <span id="page-6-1"></span>3.1 Disk Space

With BEDD v2.0p7, no significant extra disk space is needed on the server to install the Cache Server Page (CSP) file contained in the bedd0200.07.xml file. Additional storage space will be needed to store patient information entered through the EDD.

#### <span id="page-6-2"></span>3.2 Pre-installation

Before installing the BEDD application, the following items should be completed (in no order):

- If possible, initially load the software into a test account, then into the production account.
- Refer to the sample installation instructions for the applicable prompts and user responses. User responses appear in bold type.
- Ensure the other required applications have been installed.

### <span id="page-6-3"></span>3.3 Post-installation Instructions

#### <span id="page-6-4"></span>3.3.1 Configuring BEDD to Run in Microsoft Edge

The previous Patch 6 installation enabled the ED Dashboard to run in Microsoft Edge. If a new server is being set up or if issues running the ED Dashboard in Microsoft Edge occur, please see the configuration steps found in Section [5.0](#page-26-0) to enable the ED Dashboard to work properly.

### <span id="page-7-0"></span>**4.0 Sample Installations**

There are two builds to be installed with this release, an XML build and a KIDS build. For the installation to be completed successfully, the KIDS build must be installed after the XML build. A post install step in the KIDS build compiles information delivered in the XML build so it must be installed second. If the KIDS build inadvertently gets installed first, continue installing the XML build then install the KIDS build a second time.

For the previous Patch 6 version of the ED Dashboard to function properly running in the Microsoft Edge browser, the Microsoft WebView2 Runtime Library should have been installed during either the EHR v1.1 Patch 31(or Patch 32) installation or after the BEDD v2.0 Patch 6 installation. If it becomes necessary to re-install this library on a new server, please follow the steps in Section [4.1.](#page-7-1) If the library was already installed, please skip ahead to Section [4.2.](#page-9-0)

### <span id="page-7-1"></span>4.1 Installing the Microsoft WebView2 Runtime Library

[Table 4-1c](#page-8-0)ontains a description of Feature #75160 from the EHR v1.1 Patch 31 release which describes the need for the installation of the Microsoft WebView2 Runtime Library. To begin the installation process, click on the link found in the description.

<span id="page-8-0"></span>Table 4-1: Required runtime library description from EHR v1.1, Patch 31

#### **Feature #75160 (CR8473) Update Internet Explorer/Edge**

Description: \*\*\* Prerequisites: sites must install Webview2 before being able to take advantage of the changes made by the CR.

Microsoft WebView2 Runtime Library found here:

<https://go.microsoft.com/fwlink/p/?LinkId=2124703> This runtime is required by the new Edge browser component delivered in this patch.

Since Edge is the new browser from Microsoft and IE will eventually be phased out, there is a need to make an EHR component available which supports the Edge browser. In EHR v1.1 P31 delivered an additional browser component in EHR for Edge. This does not mean that CCDA/BEDD, (which also uses a browser to render its front end) would use the Edge framework.

This request is to provide the ability to use the Edge browser in their GUI template if the site would prefer. In example, OIT has observed sites set their site-specific home page as the landing screen in their EHR – so this would enable that sort of a page to be displayed using Edge technology instead of outdated Internet Explorer. This component would not check if Edge were installed and that would be the site's responsibility to make sure it is installed if they are using that component.

Uses of Internet Explorer in RPMS EHR:1) ED Dashboard 2) State As part of my work in the IHS system I am required to transfer immunization data from patient ERH records to the state immunization system. I am unable to log on to the state system without having IE 9-10 or 11 version of Internet Explorer integrated into EHR. I was able to access the New Mexico NMSIIS system as recently as last week but now, since Patch 19 was installed I [and probably many others!] are not able to log into NMSIIS via EHR. With flu vaccination season starting now, this will be a major concern for recording and storing patient information.

Once the link has been reached, the MicrosoftEdgeWebview2Setup.exe download file will be downloaded. Click to install the file as shown in [Figure 4-1.](#page-8-1)

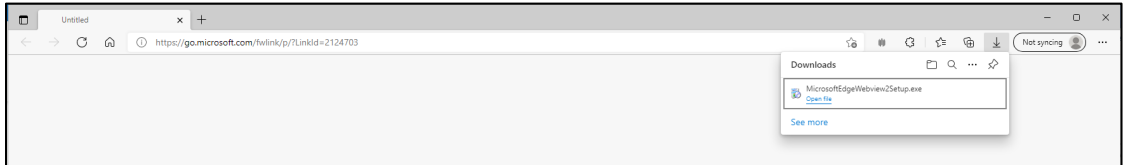

<span id="page-8-1"></span>Figure 4-1: Downloaded setup file

Clicking the link initiates the download of the Microsoft Edge Webview2 Runtime library as shown in [Figure 4-2.](#page-9-2)

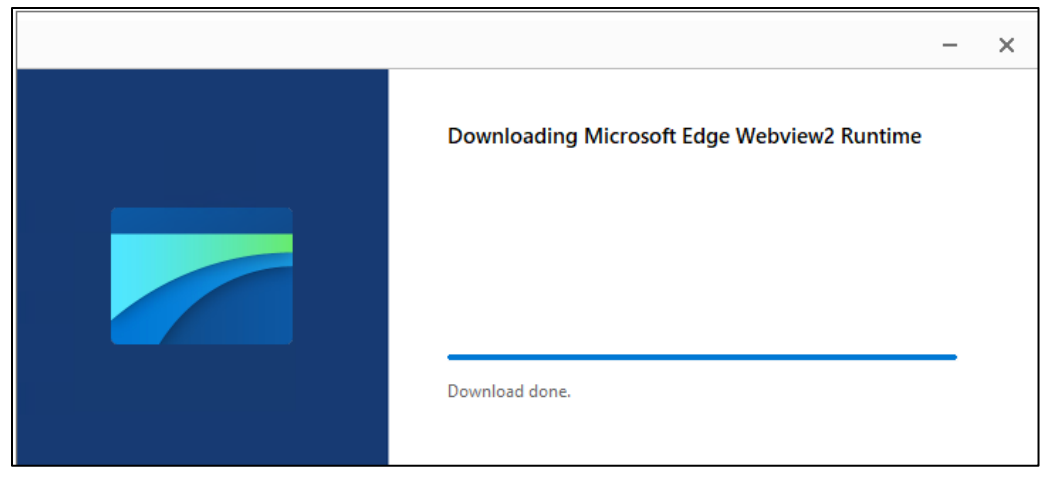

Figure 4-2: Downloading the Microsoft Edge Webview2 Runtime library

<span id="page-9-2"></span>Once the download has completed, the library will be installed as shown in [Figure](#page-9-3)  [4-3.](#page-9-3)

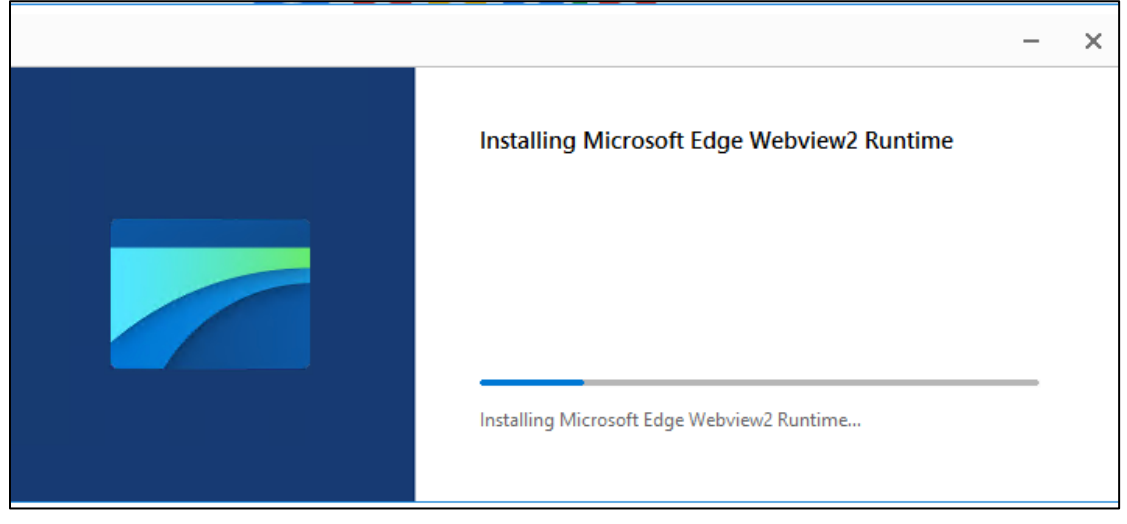

Figure 4-3: Installing the Microsoft Edge Webview2 Runtime library

#### <span id="page-9-3"></span><span id="page-9-0"></span>4.2 BEDD XML/Ensemble Installation

This section begins the BEDD installation process. It describes the process of importing the BEDD application into HealthShare Studio from an XML file.

#### <span id="page-9-1"></span>4.2.1 Move XML Compressed File to Accessible Folder and Unzip

Move the compressed XML build to a folder accessible by the HealthShare server. Once the file has been placed into the folder, unzip the file.

#### <span id="page-10-0"></span>4.2.2 Open Ensemble Studio

1. Click the HealthShare icon in the system tray (at the right end of the Windows Taskbar as shown in [Figure 4-4\)](#page-10-1) and select **Studio**, as shown in [Figure 4-5.](#page-10-2) A logon ID and password may be required.

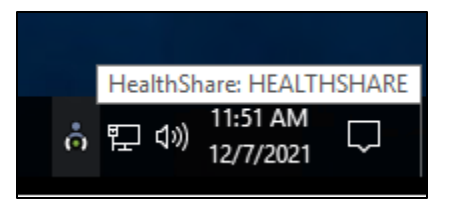

Figure 4-4: HealthShare icon on Windows Taskbar

<span id="page-10-1"></span>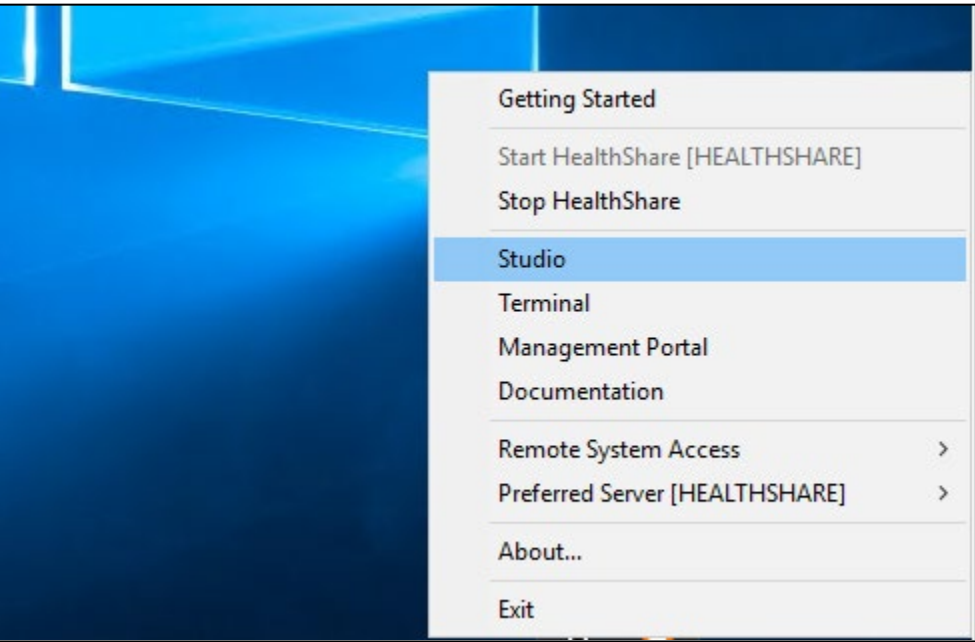

Figure 4-5: Open HealthShare Studio

<span id="page-10-2"></span>2. The HealthShare Studio window displays, as shown in [Figure 4-6.](#page-11-1)

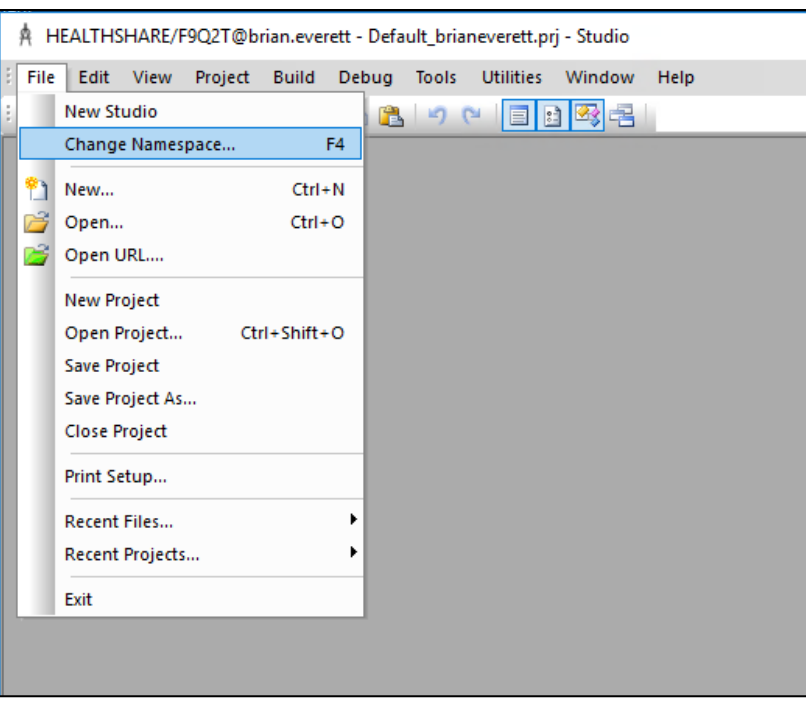

Figure 4-6: HealthShare Studio with option to change namespace

<span id="page-11-1"></span>3. On the **File** menu, click **Change Namespace** to open the **Cache Connection Manager** dialog [\(Figure 4-7\)](#page-11-2).

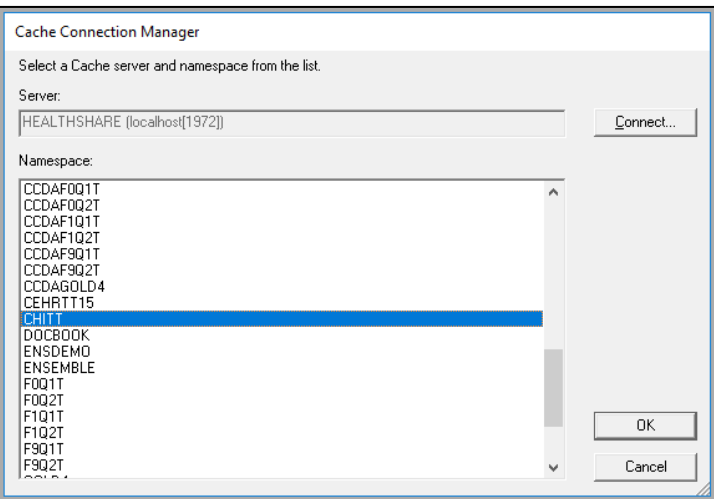

Figure 4-7: Select the appropriate namespace to import

<span id="page-11-2"></span>4. Select the appropriate Namespace from the **Cache Connection Manager** dialog, [\(Figure 4-7\)](#page-11-2) and click **OK**.

#### <span id="page-11-0"></span>4.2.3 Importing the bedd0200.07.xml file

1. On the **Tools** menu **(**[Figure 4-8\)](#page-12-0), select **Import Local**.

| HEALTHSHARE/CHITT@brian.everett - Default_System.prj - Studio<br>弃              |                                                                                                    |
|---------------------------------------------------------------------------------|----------------------------------------------------------------------------------------------------|
| Build<br>Debug<br>File<br>Edit View<br>Project                                  | <b>Utilities</b><br>Window<br>Tools  <br>Help                                                                                                    |
| $\bullet$ $\bullet$ $\bullet$ $\bullet$ $\bullet$<br>$\frac{1}{2}$<br>a B<br>ŝ. | <b>Class Browser</b><br>$Ctrl + W$<br>۰<br>Show Plan for SQL statement<br><b>Templates</b><br>Add-Ins<br>Task List<br>Export<br>Ctrl+Shift+I<br><b>Export Special</b> |
|                                                                                 | Import Remote<br>Import Local<br>$Ctrl + 1$<br>Compare<br>$Ctrl + Alt + C$<br>Copy Class<br>Generate C++ projection                                                   |
|                                                                                 | Import and Export Settings<br>Options<br>Customize                                                                                                    |

Figure 4-8: Accessing the Import Local menu option

<span id="page-12-0"></span>2. Navigate to the folder where the file was placed and select **bedd0200.07.xml**. Click **Open** [\(Figure 4-9\)](#page-12-1).

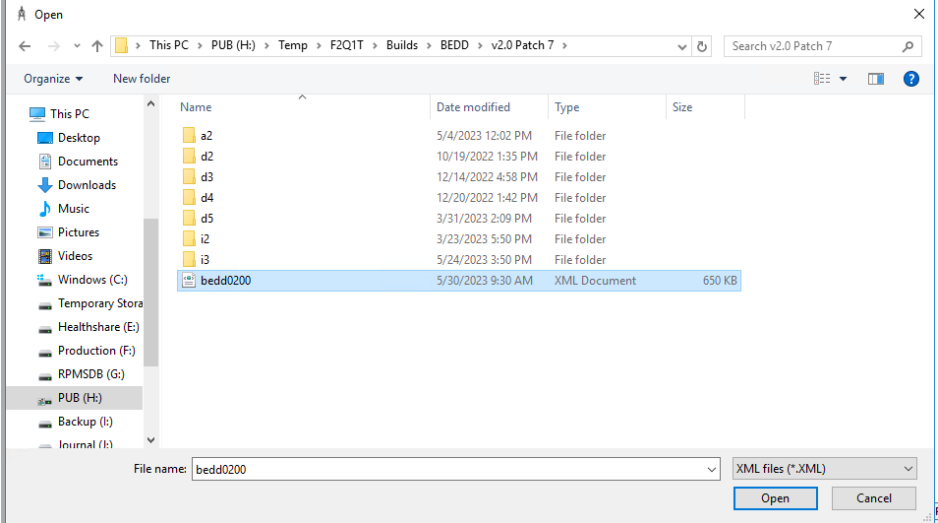

Figure 4-9: Selecting the XML build to import

<span id="page-12-1"></span>3. The **Import** dialog [\(Figure 4-10\)](#page-13-1) displays.

| <b>III</b> Import       |                                        |                     |                     | $\times$            |
|-------------------------|----------------------------------------|---------------------|---------------------|---------------------|
|                         | Select items you wish to import        |                     |                     |                     |
| Item                    |                                        | File Date           | Date on server      |                     |
| ☑                       | BEDD.EDSYSTEM.cls                      | 2023-05-30 09:30:34 | 2023-03-30 10:28:57 |                     |
| ⊽                       | BEDD.EDVISIT.cls                       | 2023-05-30 09:30:34 | 2022-11-16 14:49:52 |                     |
| ☑                       | BEDD.EDWarning.cls                     | 2023-05-30 09:30:34 | 2020-10-14 16:19:16 |                     |
| ☑                       | bedd0200p7.prj                         | 2023-05-30 09:30:34 | 2023-05-24 14:51:21 |                     |
| ☑                       | BEDD2X07.INT                           | 2023-05-30 09:30:34 | 2022-10-05 10:13:27 |                     |
| ☑                       | BEDDAPPL.EDSystem.cls                  | 2023-05-30 09:30:34 | 2023-03-30 10:59:28 |                     |
| ☑                       | BEDDAPPL.EDSystemModel.cls             | 2023-05-30 09:30:34 | 2023-03-30 10:36:05 |                     |
| ⊡                       | BEDDAPPL.EDWarning.cls                 | 2023-05-30 09:30:34 | 2022-11-03 12:55:44 |                     |
| ☑                       | BEDDAPPL.EDWarningModel.cls            | 2023-05-30 09:30:34 | 2020-10-14 13:22:10 |                     |
| ☑                       | BEDDRPT.INT                            | 2023-05-30 09:30:34 | 2022-11-11 13:24:33 |                     |
| $\overline{\mathbf{v}}$ | BEDDUTIS.INT                           | 2023-05-30 09:30:34 | 2022-11-28 17:13:06 |                     |
| ⊡                       | BEDDUTS1.INT                           | 2023-05-30 09:30:34 | 2020-11-23 17:58:20 |                     |
| ⊡                       | BEDDUTW.INT                            | 2023-05-30 09:30:34 | 2023-03-30 11:39:27 |                     |
| ☑                       | <b>BEDDUTW1.INT</b>                    | 2023-05-30 09:30:34 | 2023-03-30 11:24:23 |                     |
| ☑                       | csp/healthshare/curest/BEDD.csp        | 2023-05-30 09:30:34 | 2023-05-24 14:51:20 |                     |
| ☑                       | csp/healthshare/curest/BEDDAdmit.csp   | 2023-05-30 09:30:34 | 2023-05-24 14:51:20 |                     |
| ⊡                       | csp/healthshare/curest/BEDDASRPT.csp   | 2023-05-30 09:30:34 | 2023-05-24 14:51:20 |                     |
| ☑                       | csp/healthshare/curest/BEDDCHFCMP.csp  | 2023-05-30 09:30:34 | 2023-05-24 11:45:28 |                     |
| ☑                       | csp/healthshare/curest/BEDDCLOGRPT.csp | 2023-05-30 09:30:34 | 2023-05-24 14:51:20 |                     |
| ⊽                       | csp/healthshare/curest/BEDDCONS.csp    | 2023-05-30 09:30:34 | 2023-05-24 11:45:28 |                     |
| ⊡                       | csp/healthshare/curest/BEDDDC.csp      | 2023-05-30 09:30:34 | 2023-05-24 14:51:21 |                     |
| ⊡                       | csp/healthshare/curest/BEDDDIAG.csp    | 2023-05-30 09:30:34 | 2023-05-24 14:51:21 |                     |
| ☑                       | csp/healthshare/curest/BEDDEDC.csp     | 2023-05-30 09:30:34 | 2023-05-24 14:51:21 |                     |
| ☑                       | csp/healthshare/curest/BEDDEDCV.csp    | 2023-05-30 09:30:34 | 2023-05-24 14:51:21 |                     |
| ☑                       | csp/healthshare/curest/BEDDEDIT1.csp   | 2023-05-30 09:30:34 | 2023-05-24 14:51:21 |                     |
| ⊡                       | csp/healthshare/curest/BEDDINJ.csp     | 2023-05-30 09:30:34 | 2023-05-24 14:51:21 |                     |
| ☑                       | csp/healthshare/curest/BEDDLCKIT.csp   | 2023-05-30 09:30:34 | 2023-05-24 14:51:21 |                     |
| ☑                       | csp/healthshare/curest/BEDDLogin1.csp  | 2023-05-30 09:30:34 | 2023-05-24 14:51:21 |                     |
| ⊽                       | csp/healthshare/curest/BEDDLOSRPT.csp  | 2023-05-30 09:30:34 | 2023-05-24 14:51:21 |                     |
| ⊡                       | csp/healthshare/curest/BEDDPROC.csp    | 2023-05-30 09:30:34 | 2023-05-24 11:45:28 |                     |
| $\Box$                  | csp/healthshare/curest/BEDDRPTMNU.csp  | 2023-05-30 09:30:34 | 2023-05-24 14:51:21 |                     |
|                         | Add Imported Items to Project          |                     |                     |                     |
|                         | <b>▽</b> Compile Imported Items        |                     |                     |                     |
|                         | Select All<br><b>Unselect All</b>      |                     |                     | <b>DK</b><br>Cancel |

Figure 4-10: Import dialog

- <span id="page-13-1"></span>4. Select all the items in the list and select **Compile Imported Items**.
- 5. Click **OK**. After the system compiles the EDD package files, the **Compilation finished successfully in…** message appears in the **Output** pane.
- 6. If a warning dialog like [Figure 4-11](#page-13-2) displays after the XML file has been imported, click **OK** to continue.

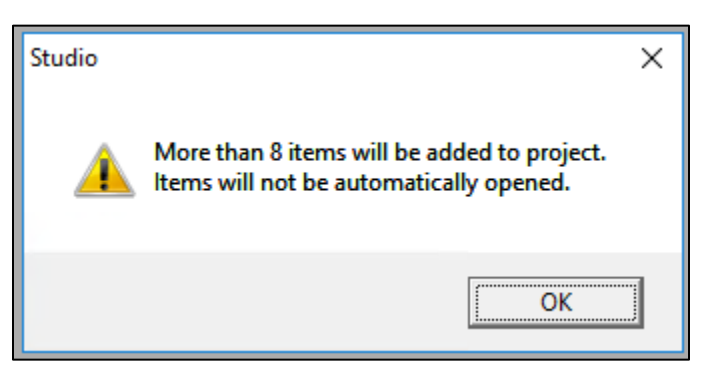

Figure 4-11: Studio warning

#### <span id="page-13-2"></span><span id="page-13-0"></span>4.3 BEDD KIDS Installation

1. From the **KIDS** menu, select the **Installation** menu.

- 2. From the XPD Main -> **Installation** menu, select **Option 1: Load a Distribution**.
- 3. Type **bedd0200.07k** at the **Enter a Host File** prompt. Please note the file path might need to precede the file name with the appropriate host path. This is the file to retrieve from the appropriate software directory.
- 4. Type **Yes** (or press Enter to accept the default) at the **Want to Continue with Load?** prompt.
- 5. KIDS file bedd0200.07k contains the following installation file:

#### **BEDD\*2.0\*7**

- 6. From the **Installation** menu, select **Option 2: Verify Checksums in Transport Global**. This option provides a mechanism for ensuring the integrity of the routines. This step verifies checksums for the components of the transport global, and reports any errors uncovered.
- 7. Type **BEDD\*2.0\*7** as the install name.

**Optional:** exercise one of the following installation options. In this case, use **BEDD\*2.0\*7** as the install name.

- **Back Up a Transport Global**: this option creates a MailMan message that will back up all current routines on the system that would be replaced by this release.
- **Compare Transport Global**: this option displays all changes that will result from the installation of this patch and compares them with the values currently loaded on the system (routines, data dictionaries, templates).
- 8. From the **Installation** menu, select the **Install Packages(s)** option.
- 9. At the Select Install Name prompt, type **BEDD\*2.0\*7.**
- 10. Respond to the following prompts as indicated:
	- a. At the Want KIDS to Rebuild Menu Trees Upon Completion of Install? prompt, type **NO**.
	- b. At the Want KIDS to INHIBIT LOGONs during the install? prompt, type **NO**.
	- c. At the Want to DISABLE Scheduled Options, Menu Options and Protocols? prompt, type **NO**.
- 11. Type the name of the device that will print the install messages.
- 12. Exit the **Installation** menu.

#### <span id="page-15-0"></span>4.4 Sample Cache Installation

**Note**: User responses appear in bold type.

```
Select OPTION NAME: XPD MAIN Kernel Installation & Distribution System
          Edits and Distribution ... 
          Utilities ... 
          Installation ... 
          Patch Monitor Main Menu ... 
Select Kernel Installation & Distribution System <TEST ACCOUNT> Option: Installation
   1 Load a Distribution<br>2 Verify Checksums in
         Verify Checksums in Transport Global
    3 Print Transport Global 
    4 Compare Transport Global to Current System 
         Backup a Transport Global
    6 Install Package(s) 
          Restart Install of Package(s) 
          Unload a Distribution 
Select Installation <TEST ACCOUNT> Option: 1 Load a Distribution 
Enter a Host File: C:\RPMS\bedd0200.07k
KIDS Distribution saved on May 24, 2023@14:38:55 
Comment: BEDD*2.0*7 
This Distribution contains Transport Globals for the following Package(s):
   BEDD*2.0*7 
Distribution OK! 
Want to Continue with Load? YES// 
Loading Distribution... 
Build BEDD*2.0*7 has an Environmental Check Routine 
Want to RUN the Environment Check Routine? YES// 
   BEDD*2.0*7 
Will first run the Environment Check Routine, BEDD2P07 
                    Patch "XU*8.0*1020" is installed - *PASS*
                    Patch "DI*22.0*1020" is installed - *PASS*
                    Patch "BEDD*2.0*6" is installed - *PASS*
                    Patch "AMER*3.0*13" is installed - *PASS*
Use INSTALL NAME: BEDD*2.0*7 to install this Distribution. 
   1 Load a Distribution<br>2 Verify Checksums in
    2 Verify Checksums in Transport Global 
         Print Transport Global
    4 Compare Transport Global to Current System 
   5 Backup a Transport Global<br>6 Install Package(s)
          Install Package(s)
          Restart Install of Package(s) 
          Unload a Distribution
```
You have PENDING ALERTS Enter "VA to jump to VIEW ALERTS option Select Installation <TEST ACCOUNT> Option: **2** Verify Checksums in Transport Glob al Select INSTALL NAME: **BEDD\*2.0\*7** Loaded from Distribution 6/6/23@11:44: 02 => BEDD\*2.0\*7 ;Created on May 24, 2023@14:38:55 This Distribution was loaded on Jun 06, 2023@11:44:02 with header of BEDD\*2.0\*7 ;Created on May 24, 2023@14:38:55 It consisted of the following Install(s): BEDD\*2.0\*7 Want each Routine Listed with Checksums: Yes// YES DEVICE: HOME// VIRTUAL PACKAGE: BEDD\*2.0\*7 Jun 06, 2023 11:44 am PACKAGE: BEDD\*2.0\*7 Jun 06, 2023 11:44 am PAGE 1 ------------------------------------------------------------------------------- BEDD2P07 Calculated 5309108 BEDDUTD1 Calculated 37941288 BEDDUTID Calculated 196168051 BEDDUTIL Calculated 175163087 BEDDUTL2 Calculated 42448538 5 Routines checked, 0 failed. 1 Load a Distribution 2 Verify Checksums in Transport Global 3 Print Transport Global<br>4 Compare Transport Globa 4 Compare Transport Global to Current System 5 Backup a Transport Global<br>6 Install Package (s) Install Package(s) Restart Install of Package(s) Unload a Distribution You have PENDING ALERTS Enter "VA to jump to VIEW ALERTS option Select Installation <TEST ACCOUNT> Option: **6** Install Package(s) Select INSTALL NAME: **BEDD\*2.0\*7** Loaded from Distribution 6/6/23@11:44:  $02$  => BEDD\*2.0\*7 ;Created on May 24, 2023@14:38:55 This Distribution was loaded on Jun 06, 2023@11:44:02 with header of BEDD\*2.0\*7 ;Created on May 24, 2023@14:38:55 It consisted of the following Install(s): BEDD\*2.0\*7 Checking Install for Package BEDD\*2.0\*7 Will first run the Environment Check Routine, BEDD2P07

```
Patch "XU*8.0*1020" is installed - *PASS*
                    Patch "DI*22.0*1020" is installed - *PASS*
                    Patch "BEDD*2.0*6" is installed - *PASS*
                    Patch "AMER*3.0*13" is installed - *PASS*
Install Questions for BEDD*2.0*7 
Want KIDS to INHIBIT LOGONs during the install? NO// 
Want to DISABLE Scheduled Options, Menu Options, and Protocols? NO// 
Enter the Device you want to print the Install messages. 
You can queue the install by enter a 'Q' at the device prompt.
Enter a '^' to abort the install.
DEVICE: HOME// VIRTUAL 
  Install Started for BEDD*2.0*7 : 
               Jun 06, 2023@11:44:27 
Build Distribution Date: May 24, 2023 
  Installing Routines:...... 
               Jun 06, 2023@11:44:27 
  Installing PACKAGE COMPONENTS: 
  Installing SECURITY KEY.. 
               Jun 06, 2023@11:44:27 
  Running Post-Install Routine: ENT^BEDD2P07. 
Compilation started on 06/06/2023 11:44:27 with qualifiers 'k-u' 
Compiling routine : BEDD2XML.int 
Compiling routine : BEDDRPT.int 
Compiling routine : BEDDUTIS.int 
Compiling routine : BEDDUTW.int 
Compiling 18 classes, using 16 worker jobs 
Compiling class BEDDAPPL.EDRoomModel 
Compiling class BEDDAPPL.EDWarningModel 
Compiling class BEDDAPPL.EDSystemModel 
Compiling class BEDD.EDInjury 
Compiling class BEDDAPPL.EDMenu 
Compiling class BEDD.EDRooms 
Compiling class BEDD.EDWarning 
Compiling class BEDD.EDDiagnosis 
Compiling class BEDD.EDRoomUse 
Compiling class BEDD.EDUserPreferences 
Compiling class BEDD.EDConsults 
Compiling class BEDD.EDProc 
Compiling class BEDD.EDSYSTEM 
Compiling class BEDD.EDVISIT 
Compiling table BEDD.EDConsults 
Compiling table BEDD.EDRooms 
Compiling table BEDD.EDUserPreferences
```

```
Compiling table BEDD.EDDiagnosis 
Compiling table BEDD.EDRoomUse 
Compiling table BEDD.EDProc 
Compiling table BEDD.EDWarning 
Compiling table BEDD.EDSYSTEM 
Compiling table BEDD.EDVISIT 
Compiling routine BEDDAPPL.EDRoomModel.1 
Compiling routine BEDDAPPL.EDWarningModel.1 
Compiling routine BEDDAPPL.EDMenu.1 
Compiling routine BEDDAPPL.EDSystemModel.1 
Compiling routine BEDD.EDInjury.1 
Compiling routine BEDD.EDDiagnosis.1 
Compiling routine BEDD.EDConsults.1 
Compiling routine BEDD.EDRooms.1 
Compiling routine BEDD.EDProc.1 
Compiling routine BEDD.EDRoomUse.1 
Compiling routine BEDD.EDWarning.1 
Compiling routine BEDD.EDUserPreferences.1 
Compiling routine BEDD.EDSYSTEM.1 
Compiling routine BEDD.EDVISIT.1 
Compiling class BEDDAPPL.EDManager 
Compiling class BEDDAPPL.EDRoom 
Compiling class BEDDAPPL.EDWarning 
Compiling class BEDDAPPL.EDSystem 
Compiling routine BEDDAPPL.EDManager.1 
Compiling routine BEDDAPPL.EDRoom.1 
Compiling routine BEDDAPPL.EDSystem.1 
Compiling routine BEDDAPPL.EDWarning.1 
Generating file: E:\InterSystems\HealthShare\CSP\healthshare\f2q1t\BEDDAPPL.js 
Generating file: E:\InterSystems\HealthShare\CSP\healthshare\f2q1t\BEDDAPPL.css 
Generating file: E:\InterSystems\HealthShare\CSP\healthshare\f2q1t\BEDDAPPL 3.css
Compiling file /csp/healthshare/f2q1t/BEDD.csp 
Compiling file /csp/healthshare/f2q1t/BEDDASRPT.csp 
Compiling file /csp/healthshare/f2q1t/BEDDCITMRPT.csp 
Compiling file /csp/healthshare/f2q1t/BEDDCLOGRPT.csp 
Compiling file /csp/healthshare/f2q1t/BEDDCONS.csp 
Compiling file /csp/healthshare/f2q1t/BEDDDC.csp 
Compiling file /csp/healthshare/f2q1t/BEDDDCTMRPT.csp 
Compiling file /csp/healthshare/f2q1t/BEDDDIAG.csp 
Compiling file /csp/healthshare/f2q1t/BEDDEDC.csp 
Compiling file /csp/healthshare/f2q1t/BEDDEDCV.csp 
Compiling file /csp/healthshare/f2q1t/BEDDEDIT1.csp 
Compiling file /csp/healthshare/f2q1t/BEDDIL.csp 
Compiling file /csp/healthshare/f2q1t/BEDDINJ.csp 
Compiling file /csp/healthshare/f2q1t/BEDDLCKIT.csp 
Compiling file /csp/healthshare/f2q1t/BEDDLCKREL.csp 
Compiling file /csp/healthshare/f2q1t/BEDDLOSRPT.csp 
Compiling file /csp/healthshare/f2q1t/BEDDLogin.csp 
Compiling file /csp/healthshare/f2q1t/BEDDLogin1.csp 
Compiling file /csp/healthshare/f2q1t/BEDDPROC.csp 
Compiling file /csp/healthshare/f2q1t/BEDDRMTMRPT.csp 
Compiling file /csp/healthshare/f2q1t/BEDDRPTMNU.csp 
Compiling file /csp/healthshare/f2q1t/BEDDTRG.csp 
Compiling file /csp/healthshare/f2q1t/BEDDUA.csp 
Compiling file /csp/healthshare/f2q1t/BEDDUNLOCK.csp 
Compiling 24 classes, using 16 worker jobs 
Compiling class csp.bedd
```
Compiling class csp.bedddctmrpt Compiling class csp.beddcons Compiling class csp.beddclogrpt Compiling class csp.beddasrpt Compiling class csp.beddcitmrpt Compiling class csp.bedddc Compiling class csp.bedddiag Compiling class csp.beddlosrpt Compiling class csp.beddil Compiling class csp.beddlckrel Compiling class csp.beddlogin1 Compiling class csp.beddedc Compiling class csp.beddlogin Compiling class csp.beddlckit Compiling class csp.beddedcv Compiling class csp.beddedit1 Compiling class csp.beddrmtmrpt Compiling class csp.beddinj Compiling class csp.beddproc Compiling class csp.beddtrg Compiling class csp.beddunlock Compiling class csp.beddrptmnu Compiling class csp.beddua Compiling routine csp.beddcitmrpt.1 Compiling routine csp.beddasrpt.1 Compiling routine csp.beddil.1 Compiling routine csp.bedddctmrpt.1 Compiling routine csp.beddlogin.1 Compiling routine csp.beddlckrel.1 Compiling routine csp.beddclogrpt.1 Compiling routine csp.beddedc.1 Compiling routine csp.beddlckit.1 Compiling routine csp.beddrmtmrpt.1 Compiling routine csp.beddtrg.1 Compiling routine csp.beddua.1 Compiling routine csp.beddlogin1.1 Compiling routine csp.beddrptmnu.1 Compiling routine csp.beddunlock.1 Compiling routine csp.beddlosrpt.1 Compiling routine csp.beddedcv.1 Compiling routine csp.bedddiag.1 Compiling routine csp.beddcons.1 Compiling routine csp.beddinj.1 Compiling routine csp.beddproc.1 Compiling routine csp.bedddc.1 Compiling routine csp.bedd.1 Compiling routine csp.beddedit1.1 Compilation finished successfully in 16.52s. Compilation started on 06/06/2023 11:44:44 with qualifiers 'k-u' Compiling routine : BEDD2X01.int Compiling routine : BEDDUTW.int Compiling routine : BEDDUTIS.int Compiling routine : BEDDUTW1.int Compiling routine : BEDDPREF.int Compiling 6 classes, using 6 worker jobs Compiling class BEDD.EDUserPreferences

Compiling class BEDDAPPL.EDSystemModel Compiling class BEDD.EDSYSTEM Compiling class BEDDAPPL.EDMenu Compiling class BEDD.EDVISIT Compiling table BEDD.EDUserPreferences Compiling table BEDD.EDSYSTEM Compiling table BEDD.EDVISIT Compiling routine BEDDAPPL.EDMenu.1 Compiling routine BEDDAPPL.EDSystemModel.1 Compiling routine BEDD.EDUserPreferences.1 Compiling routine BEDD.EDSYSTEM.1 Compiling routine BEDD.EDVISIT.1 Compiling class BEDDAPPL.EDSystem Compiling routine BEDDAPPL.EDSystem.1 Generating file: E:\InterSystems\HealthShare\CSP\healthshare\f2q1t\BEDDAPPL.js Generating file: E:\InterSystems\HealthShare\CSP\healthshare\f2q1t\BEDDAPPL.css Generating file: E:\InterSystems\HealthShare\CSP\healthshare\f2q1t\BEDDAPPL 3.css Compiling file /csp/healthshare/f2q1t/BEDD.csp Compiling file /csp/healthshare/f2q1t/BEDDEDIT1.csp Compiling file /csp/healthshare/f2q1t/BEDDLCKIT.csp Compiling file /csp/healthshare/f2q1t/BEDDLCKREL.csp Compiling file /csp/healthshare/f2q1t/BEDDLogin1.csp Compiling file /csp/healthshare/f2q1t/BEDDPROC.csp Compiling 6 classes, using 6 worker jobs Compiling class csp.beddlogin1 Compiling class csp.bedd Compiling class csp.beddproc Compiling class csp.beddlckit Compiling class csp.beddedit1 Compiling class csp.beddlckrel Compiling routine csp.beddlckrel.1 Compiling routine csp.beddlckit.1 Compiling routine csp.beddlogin1.1 Compiling routine csp.beddproc.1 Compiling routine csp.bedd.1 Compiling routine csp.beddedit1.1 Compilation finished successfully in 1.643s. Compilation started on 06/06/2023 11:44:45 with qualifiers 'k-u' Compiling routine : BEDD2X02.int Compiling routine : BEDDUTW1.int Compiling routine : BEDDUTW.int Compiling routine : BEDDRPT.int Compiling 6 classes, using 6 worker jobs Compiling class BEDDAPPL.EDSystemModel Compiling class BEDD.EDSYSTEM Compiling class BEDDAPPL.EDMenu Compiling table BEDD.EDSYSTEM Compiling routine BEDDAPPL.EDMenu.1 Compiling routine BEDDAPPL.EDSystemModel.1 Compiling routine BEDD.EDSYSTEM.1 Compiling class BEDDAPPL.EDRoom Compiling class BEDDAPPL.EDWarning Compiling class BEDDAPPL.EDSystem Compiling routine BEDDAPPL.EDRoom.1 Compiling routine BEDDAPPL.EDWarning.1 Compiling routine BEDDAPPL.EDSystem.1

```
Generating file: E:\InterSystems\HealthShare\CSP\healthshare\f2q1t\BEDDAPPL.js 
Generating file: E:\InterSystems\HealthShare\CSP\healthshare\f2q1t\BEDDAPPL.css 
Generating file: E:\InterSystems\HealthShare\CSP\healthshare\f2q1t\BEDDAPPL_3.css 
Compiling file /csp/healthshare/f2q1t/BEDD.csp 
Compiling file /csp/healthshare/f2q1t/BEDDAdmit.csp 
Compiling file /csp/healthshare/f2q1t/BEDDCLOGRPT.csp 
Compiling file /csp/healthshare/f2q1t/BEDDCONS.csp 
Compiling file /csp/healthshare/f2q1t/BEDDDC.csp 
Compiling file /csp/healthshare/f2q1t/BEDDDIAG.csp 
Compiling file /csp/healthshare/f2q1t/BEDDEDC.csp 
Compiling file /csp/healthshare/f2q1t/BEDDEDCV.csp 
Compiling file /csp/healthshare/f2q1t/BEDDEDIT1.csp 
Compiling file /csp/healthshare/f2q1t/BEDDINJ.csp 
Compiling file /csp/healthshare/f2q1t/BEDDLCKIT.csp 
Compiling file /csp/healthshare/f2q1t/BEDDLCKREL.csp 
Compiling file /csp/healthshare/f2q1t/BEDDLogin.csp 
Compiling file /csp/healthshare/f2q1t/BEDDLogin1.csp 
Compiling file /csp/healthshare/f2q1t/BEDDPROC.csp 
Compiling file /csp/healthshare/f2q1t/BEDDRPTMNU.csp 
Compiling 16 classes, using 16 worker jobs 
Compiling class csp.beddlckrel 
Compiling class csp.beddclogrpt 
Compiling class csp.bedd 
Compiling class csp.beddproc 
Compiling class csp.beddlogin 
Compiling class csp.bedddiag 
Compiling class csp.bedddc 
Compiling class csp.beddcons 
Compiling class csp.beddinj 
Compiling class csp.beddlogin1 
Compiling class csp.beddrptmnu 
Compiling class csp.beddadmit 
Compiling class csp.beddedc 
Compiling class csp.beddedcv 
Compiling class csp.beddlckit 
Compiling class csp.beddedit1 
Compiling routine csp.beddlogin.1 
Compiling routine csp.beddlckit.1 
Compiling routine csp.beddedc.1 
Compiling routine csp.beddlogin1.1 
Compiling routine csp.beddlckrel.1 
Compiling routine csp.beddrptmnu.1 
Compiling routine csp.beddclogrpt.1 
Compiling routine csp.beddedcv.1 
Compiling routine csp.beddproc.1 
Compiling routine csp.bedddiag.1 
Compiling routine csp.beddcons.1 
Compiling routine csp.beddinj.1 
Compiling routine csp.bedddc.1 
Compiling routine csp.bedd.1 
Compiling routine csp.beddadmit.1 
Compiling routine csp.beddedit1.1 
Compilation finished successfully in 1.914s. 
Compilation started on 06/06/2023 11:44:47 with qualifiers 'k-u' 
Compiling routine : BEDD2X03.int 
Compiling routine : BEDDUTW1.int
```
Compiling routine : BEDDRPT.int Compiling class BEDD.EDVISIT Compiling table BEDD.EDVISIT Compiling routine BEDD.EDVISIT.1 Compiling file /csp/healthshare/f2q1t/BEDD.csp Compiling file /csp/healthshare/f2q1t/BEDDAdmit.csp Compiling file /csp/healthshare/f2q1t/BEDDCLOGRPT.csp Compiling file /csp/healthshare/f2q1t/BEDDDC.csp Compiling file /csp/healthshare/f2q1t/BEDDEDCV.csp Compiling file /csp/healthshare/f2q1t/BEDDEDIT1.csp Compiling file /csp/healthshare/f2q1t/BEDDLOSRPT.csp Compiling 7 classes Compiling class csp.bedd Compiling class csp.beddadmit Compiling class csp.beddclogrpt Compiling class csp.bedddc Compiling class csp.beddedcv Compiling class csp.beddedit1 Compiling class csp.beddlosrpt Compiling routine csp.bedd.1 Compiling routine csp.beddadmit.1 Compiling routine csp.beddclogrpt.1 Compiling routine csp.bedddc.1 Compiling routine csp.beddedcv.1 Compiling routine csp.beddedit1.1 Compiling routine csp.beddlosrpt.1 Compilation finished successfully in 1.662s. Compilation started on 06/06/2023 11:44:49 with qualifiers 'k-u' Compiling routine : BEDD2X04.int Compiling routine : BEDDRPT.int Compiling routine : BEDDUTW1.int Compiling routine : BEDDUTW.int Compiling routine : BEDDUTIS.int Compiling routine : BEDDVFX1.int Compiling 5 classes, using 5 worker jobs Compiling class BEDDAPPL.EDSystemModel Compiling class BEDD.EDSYSTEM Compiling class BEDDAPPL.EDMenu Compiling class BEDD.EDVISIT Compiling table BEDD.EDSYSTEM Compiling table BEDD.EDVISIT Compiling routine BEDDAPPL.EDMenu.1 Compiling routine BEDDAPPL.EDSystemModel.1 Compiling routine BEDD.EDSYSTEM.1 Compiling routine BEDD.EDVISIT.1 Compiling class BEDDAPPL.EDSystem Compiling routine BEDDAPPL.EDSystem.1 Generating file: E:\InterSystems\HealthShare\CSP\healthshare\f2q1t\BEDDAPPL.js Generating file: E:\InterSystems\HealthShare\CSP\healthshare\f2q1t\BEDDAPPL.css Generating file: E:\InterSystems\HealthShare\CSP\healthshare\f2q1t\BEDDAPPL 3.css Compiling file /csp/healthshare/f2q1t/BEDD.csp Compiling file /csp/healthshare/f2q1t/BEDDAdmit.csp Compiling file /csp/healthshare/f2q1t/BEDDCHFCMP.csp Compiling file /csp/healthshare/f2q1t/BEDDDC.csp Compiling file /csp/healthshare/f2q1t/BEDDEDIT1.csp Compiling 5 classes, using 5 worker jobs

Compiling class csp.beddchfcmp Compiling class csp.bedddc Compiling class csp.bedd Compiling class csp.beddedit1 Compiling class csp.beddadmit Compiling routine csp.beddchfcmp.1 Compiling routine csp.bedddc.1 Compiling routine csp.beddadmit.1 Compiling routine csp.bedd.1 Compiling routine csp.beddedit1.1 Compilation finished successfully in 1.911s. Compilation started on 06/06/2023 11:44:51 with qualifiers 'k-u' Compiling routine : BEDD2X05.int Compiling file /csp/healthshare/f2q1t/BEDDLogin.csp Compiling file /csp/healthshare/f2q1t/BEDDLogin1.csp Compiling 2 classes, using 2 worker jobs Compiling class csp.beddlogin Compiling class csp.beddlogin1 Compiling routine csp.beddlogin.1 Compiling routine csp.beddlogin1.1 Compilation finished successfully in 0.042s. Compilation started on 06/06/2023 11:44:51 with qualifiers 'k-u' Compiling routine : BEDD2X06.int Compiling routine : BEDDRPT.int Compiling file /csp/healthshare/f2q1t/BEDD.csp Compiling file /csp/healthshare/f2q1t/BEDDAdmit.csp Compiling file /csp/healthshare/f2q1t/BEDDCHFCMP.csp Compiling file /csp/healthshare/f2q1t/BEDDCLOGRPT.csp Compiling file /csp/healthshare/f2q1t/BEDDCONS.csp Compiling file /csp/healthshare/f2q1t/BEDDDC.csp Compiling file /csp/healthshare/f2q1t/BEDDDIAG.csp Compiling file /csp/healthshare/f2q1t/BEDDEDC.csp Compiling file /csp/healthshare/f2q1t/BEDDEDCV.csp Compiling file /csp/healthshare/f2q1t/BEDDEDIT1.csp Compiling file /csp/healthshare/f2q1t/BEDDINJ.csp Compiling file /csp/healthshare/f2q1t/BEDDLCKIT.csp Compiling file /csp/healthshare/f2q1t/BEDDPROC.csp Compiling file /csp/healthshare/f2q1t/BEDDRPTMNU.csp Compiling 14 classes, using 14 worker jobs Compiling class csp.bedd Compiling class csp.bedddc Compiling class csp.beddadmit Compiling class csp.bedddiag Compiling class csp.beddcons Compiling class csp.beddclogrpt Compiling class csp.beddinj Compiling class csp.beddchfcmp Compiling class csp.beddrptmnu Compiling class csp.beddlckit Compiling class csp.beddproc Compiling class csp.beddedc Compiling class csp.beddedit1 Compiling class csp.beddedcv Compiling routine csp.beddlckit.1 Compiling routine csp.beddrptmnu.1

```
Compiling routine csp.beddedc.1 
Compiling routine csp.beddchfcmp.1 
Compiling routine csp.beddclogrpt.1 
Compiling routine csp.beddedcv.1 
Compiling routine csp.beddproc.1 
Compiling routine csp.beddcons.1 
Compiling routine csp.bedddiag.1 
Compiling routine csp.beddinj.1 
Compiling routine csp.bedddc.1 
Compiling routine csp.beddadmit.1 
Compiling routine csp.bedd.1 
Compiling routine csp.beddedit1.1 
Compilation finished successfully in 1.103s. 
Compilation started on 06/06/2023 11:44:52 with qualifiers 'k-u' 
Compiling routine : BEDD2X07.int 
Compiling routine : BEDDUTS1.int 
Compiling routine : BEDDUTW.int 
Compiling routine : BEDDUTW1.int 
Compiling routine : BEDDRPT.int 
Compiling routine : BEDDUTIS.int 
Compiling 8 classes, using 8 worker jobs 
Compiling class BEDDAPPL.EDWarningModel 
Compiling class BEDD.EDWarning 
Compiling class BEDDAPPL.EDSystemModel 
Compiling class BEDD.EDSYSTEM 
Compiling class BEDDAPPL.EDMenu 
Compiling class BEDD.EDVISIT 
Compiling table BEDD.EDWarning 
Compiling table BEDD.EDSYSTEM 
Compiling table BEDD.EDVISIT 
Compiling routine BEDDAPPL.EDWarningModel.1 
Compiling routine BEDDAPPL.EDMenu.1 
Compiling routine BEDDAPPL.EDSystemModel.1 
Compiling routine BEDD.EDWarning.1 
Compiling routine BEDD.EDSYSTEM.1 
Compiling routine BEDD.EDVISIT.1 
Compiling class BEDDAPPL.EDWarning 
Compiling class BEDDAPPL.EDSystem 
Compiling routine BEDDAPPL.EDWarning.1 
Compiling routine BEDDAPPL.EDSystem.1 
Generating file: E:\InterSystems\HealthShare\CSP\healthshare\f2q1t\BEDDAPPL.js 
Generating file: E:\InterSystems\HealthShare\CSP\healthshare\f2q1t\BEDDAPPL.css 
Generating file: E:\InterSystems\HealthShare\CSP\healthshare\f2q1t\BEDDAPPL 3.css
Compiling file /csp/healthshare/f2q1t/BEDD.csp 
Compiling file /csp/healthshare/f2q1t/BEDDASRPT.csp 
Compiling file /csp/healthshare/f2q1t/BEDDAdmit.csp 
Compiling file /csp/healthshare/f2q1t/BEDDCHFCMP.csp 
Compiling file /csp/healthshare/f2q1t/BEDDCLOGRPT.csp 
Compiling file /csp/healthshare/f2q1t/BEDDCONS.csp 
Compiling file /csp/healthshare/f2q1t/BEDDDC.csp 
Compiling file /csp/healthshare/f2q1t/BEDDDIAG.csp 
Compiling file /csp/healthshare/f2q1t/BEDDEDC.csp 
Compiling file /csp/healthshare/f2q1t/BEDDEDCV.csp 
Compiling file /csp/healthshare/f2q1t/BEDDEDIT1.csp 
Compiling file /csp/healthshare/f2q1t/BEDDINJ.csp 
Compiling file /csp/healthshare/f2q1t/BEDDLCKIT.csp
```

```
Compiling file /csp/healthshare/f2q1t/BEDDLOSRPT.csp 
Compiling file /csp/healthshare/f2q1t/BEDDLogin1.csp 
Compiling file /csp/healthshare/f2q1t/BEDDPROC.csp 
Compiling file /csp/healthshare/f2q1t/BEDDRPTMNU.csp 
Compiling 17 classes, using 16 worker jobs 
Compiling class csp.beddinj 
Compiling class csp.beddasrpt 
Compiling class csp.beddchfcmp 
Compiling class csp.beddlckit 
Compiling class csp.bedddiag 
Compiling class csp.bedd 
Compiling class csp.beddlogin1 
Compiling class csp.beddedc 
Compiling class csp.beddadmit 
Compiling class csp.beddclogrpt 
Compiling class csp.beddedcv 
Compiling class csp.beddrptmnu 
Compiling class csp.beddcons 
Compiling class csp.bedddc 
Compiling class csp.beddedit1 
Compiling class csp.beddlosrpt 
Compiling class csp.beddproc 
Compiling routine csp.beddasrpt.1 
Compiling routine csp.beddlckit.1 
Compiling routine csp.beddlogin1.1 
Compiling routine csp.beddlosrpt.1 
Compiling routine csp.beddedc.1 
Compiling routine csp.beddclogrpt.1 
Compiling routine csp.beddchfcmp.1 
Compiling routine csp.beddrptmnu.1 
Compiling routine csp.beddedcv.1 
Compiling routine csp.beddproc.1 
Compiling routine csp.bedddiag.1 
Compiling routine csp.beddcons.1 
Compiling routine csp.beddinj.1 
Compiling routine csp.bedddc.1 
Compiling routine csp.bedd.1 
Compiling routine csp.beddadmit.1 
Compiling routine csp.beddedit1.1 
Compilation finished successfully in 2.326s. 
Compilation started on 06/06/2023 11:44:54 with qualifiers 'k-u' 
Compilation finished successfully in 0.014s. 
  Updating Routine file...... 
  Updating KIDS files....... 
  BEDD*2.0*7 Installed. 
               Jun 06, 2023@11:44:54 
  Not a VA primary domain 
  NO Install Message sent
```
Figure 4-12 Sample Cache Information

## <span id="page-26-0"></span>**5.0 Installation Configuration**

**Note:** The previous BEDD v2.0 Patch 6 release enabled the EDD to be viewed in the new Microsoft Edge EHR component. If the EDD was already set up successfully for the Patch 6 release, no changes should be needed after the installation of Patch 7. The following instructions describing how to set up the EDD so that it works in Edge have been included in this release as a reference in case a site sets up a new server or encounters issues.

There are two modes of operation for the EDD: Standalone and EHR Portal:

- 1. **Standalone Mode** Access via a direct web browser session which requires an active RPMS access and verify code to login.
- 2. **EHR Application Access** There are two ways to set up the EDD to work from within the EHR Application. The EDD can be set up from within EHR as a separate tab or it can be set up as a menu option which, when selected, will open the EDD in a separate browser window. Note that this also requires an active RPMS access and verify code and the appropriate BEDD security keys to login.

### <span id="page-26-1"></span>5.1 Stand Alone Setup

For Standalone access, create an icon on your desktop to call up your web browser (Microsoft Edge, Google Chrome, or Mozilla Firefox) for access. A link to Microsoft Edge is created for this example.

- 1. If you already use the EDD in Stand Alone mode using the Internet Explorer browser, locate the address for the EDD by doing the following:
	- a. Locate the current desktop shortcut for the EDD.

Right-click on the shortcut and select **Properties** as shown in Figure [5-1.](#page-26-2)

<span id="page-26-2"></span>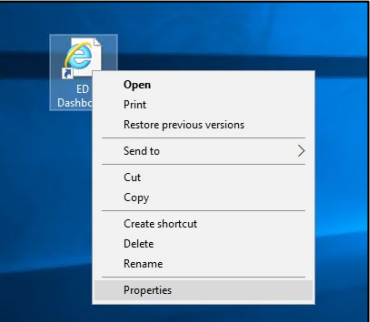

Figure 5-1: ED Dashboard shortcut properties

b. Navigate to the **Web Document** tab and copy the value of the entire URL property as shown in [Figure 5-2.](#page-27-0)

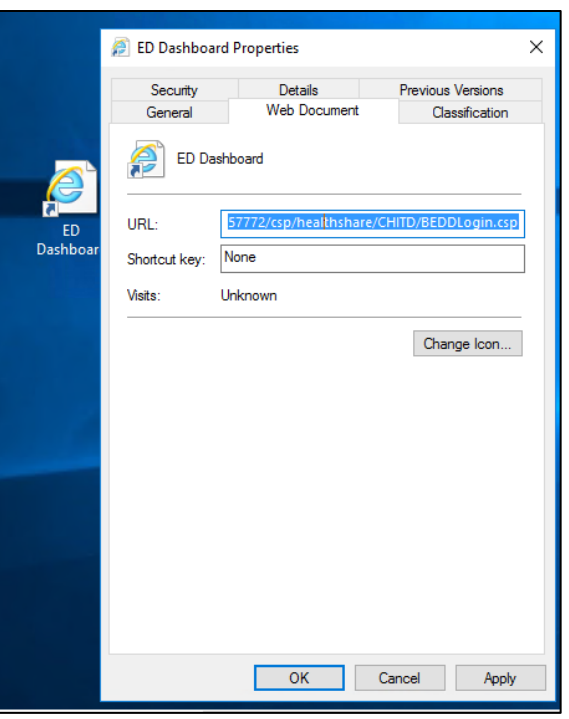

Figure 5-2: URL value of existing ED

<span id="page-27-0"></span>2. On your desktop or from the Start menu, right-click on the Microsoft Edge icon and choose **Send to** and select **Desktop (create shortcut)** [\(Figure 5-3\)](#page-27-1).

<span id="page-27-1"></span>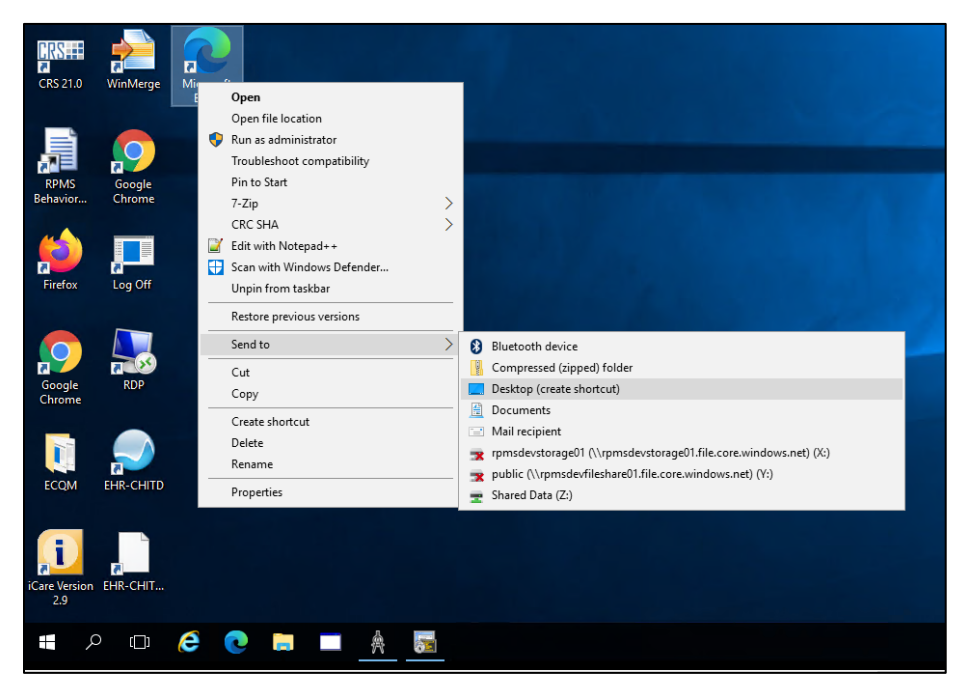

Figure 5-3: Create standalone access

3. Locate the new shortcut on the desktop, right-click and select **Properties**. Navigate to the **General** tab and change the name of the shortcut to the desired value (see [Figure 5-4\)](#page-28-0).

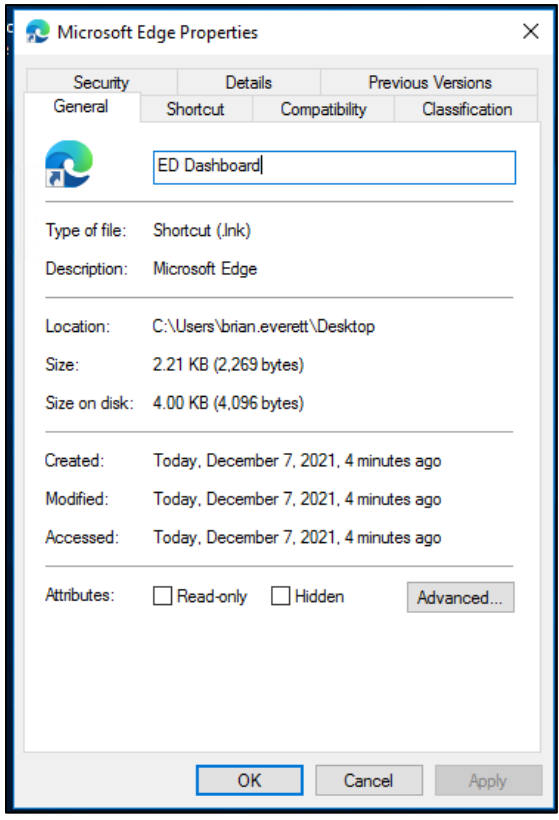

Figure 5-4: Renaming a new shortcut

- <span id="page-28-0"></span>4. Navigate to the **Shortcut** tab. In the **Target** field, leaving what is currently listed there and appending to the end, adding the following:
	- A space followed by the target information copied in Step 1 above. If a Standalone shortcut was not previously set up, this string will be as follows:
		- http://**IPADDRESS**:**PORT**[/csp/bedd/BEDDLogin.csp](http://IPADDRESS:PORT/csp/bedd/BEDDLogin.csp)
		- Where:
		- **IPADDRESS** is the IP name or Address of your HealthShare installation or CSP Gateway
		- **PORT** is the port number used for the portal or gateway
		- **/csp/bedd/** is the name of the web application server defined in the HealthShare System Management Portal

**Note**: Modify the URL to HTTPS if you are using a CSP gateway with an active and signed HTTPS encryption certificate.

- The resulting Target value should look like the following example (see [Figure 5-5\)](#page-29-0).
	- **C:\Program Files (x86)\Microsoft\Edge\Application\msedge.exe http://URL:PORT:57772/csp/healthshare/bedd/BEDDLogin.csp**
	- Where URL and PORT represent the proper values for your site.

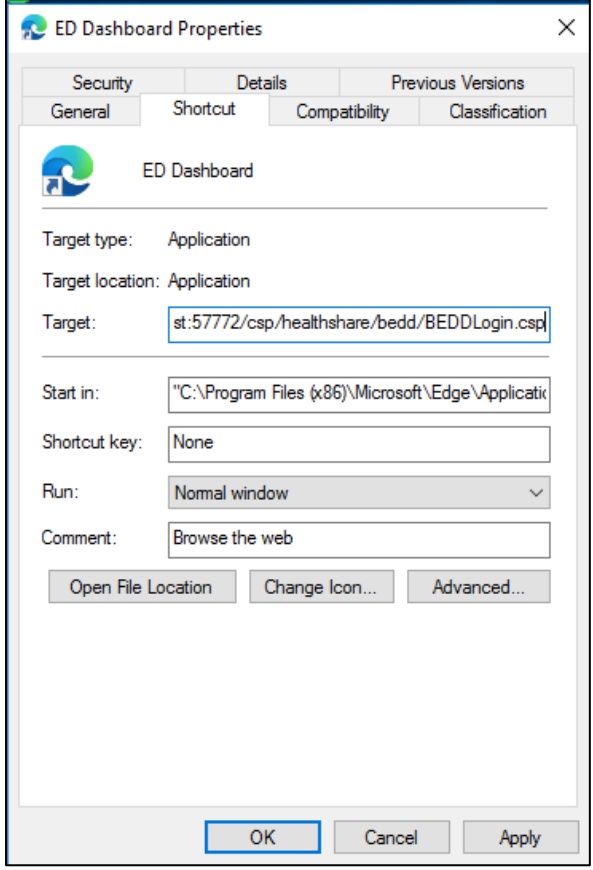

Figure 5-5: Updated Target field

- <span id="page-29-0"></span>5. Click **OK** to save the changes.
- 6. Click the new icon to test. Depending on the HealthShare settings, one of the following two pages shown in [Figure 5-6](#page-30-2) or [Figure 5-7](#page-30-3) should be presented:
- 7. HealthShare Login Credential Request [\(Figure 5-6\)](#page-30-2) Log into HealthShare with the appropriate login HealthShare username and password.

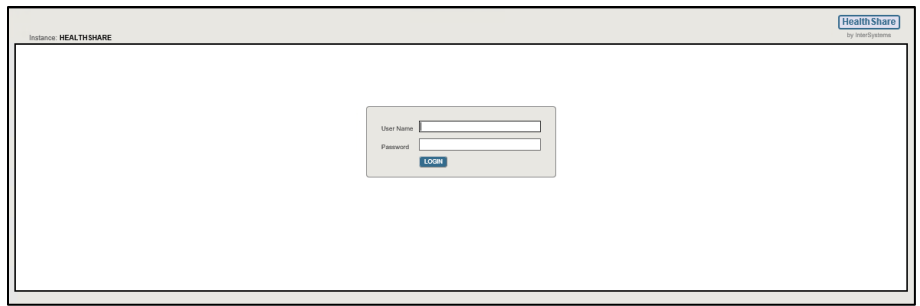

Figure 5-6: HealthShare login request

<span id="page-30-2"></span>8. ED Dashboard Login Credential Request [\(Figure 5-7\)](#page-30-3) – Log into the ED Dashboard using your personal ACCESS/VERIFY codes or the Whiteboard login credentials.

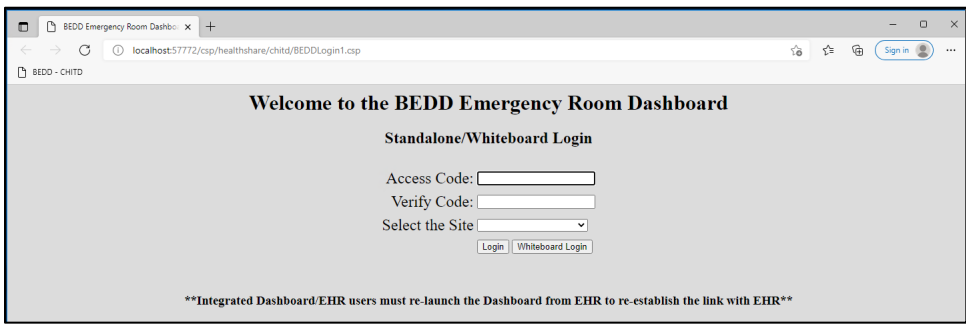

Figure 5-7: ED Dashboard login request

### <span id="page-30-3"></span><span id="page-30-0"></span>5.2 EHR Setup

EHR application managers can choose which method they would like to allow users to view the EDD from the EHR application. If the site already has the EDD working using the EHR Internet Explorer browser component, please see the next section for retrieving the current HOMEPAGE information that can be utilized later.

#### <span id="page-30-1"></span>5.2.1 Retrieving Existing Internet EDD Setup HOMEPAGE

If your site is already using the EDD from within EHR, then you can retrieve the HOMEPAGE link already being utilized and use that same link when you set up the EDD in the new Edge component. Depending on how you have the EDD currently set up you can retrieve the HOMEPAGE as follows.

#### **5.2.1.1 EDD is a Tab in EHR**

1. If your site accesses the EDD using a separate tab in EHR, navigate to the **EDD** tab in EHR and turn on **Design Mode** as shown in [Figure 5-8.](#page-31-0)

|                |                         | RPMS-EHR EVERETT BRIAN F ** CHITD** |                  |                  |                                                                                       |                |              |  |
|----------------|-------------------------|-------------------------------------|------------------|------------------|---------------------------------------------------------------------------------------|----------------|--------------|--|
| Design<br>User | $\overline{\mathbb{R}}$ | Restore                             |                  |                  | Sig Clear Clear and Lock Community Alerts Dosing Calculator Rx Print Settings Imaging |                |              |  |
| PRI            |                         | Move                                |                  | <b>RESOURCES</b> | RCIS.                                                                                 | DIRECT WebMail | ED Dashboard |  |
|                |                         | <b>Size</b>                         |                  |                  |                                                                                       |                |              |  |
|                |                         | $-$ Minimize                        |                  |                  |                                                                                       |                |              |  |
|                |                         | <b>El Maximize</b>                  |                  |                  |                                                                                       |                |              |  |
|                |                         | x Close                             | Alt+F4           |                  |                                                                                       |                |              |  |
|                |                         | <b>Design Mode</b>                  | $Ctrl + Alt + D$ |                  |                                                                                       |                |              |  |
|                |                         | Show Trace Log                      |                  |                  |                                                                                       |                |              |  |
|                |                         |                                     |                  |                  |                                                                                       |                |              |  |
|                |                         |                                     |                  |                  |                                                                                       |                |              |  |

Figure 5-8 Selecting the EDD tab and entering design mode

<span id="page-31-0"></span>2. Right-click anywhere on the whitespace on the tab page and select **Properties** as show in [Figure 5-9.](#page-31-1)

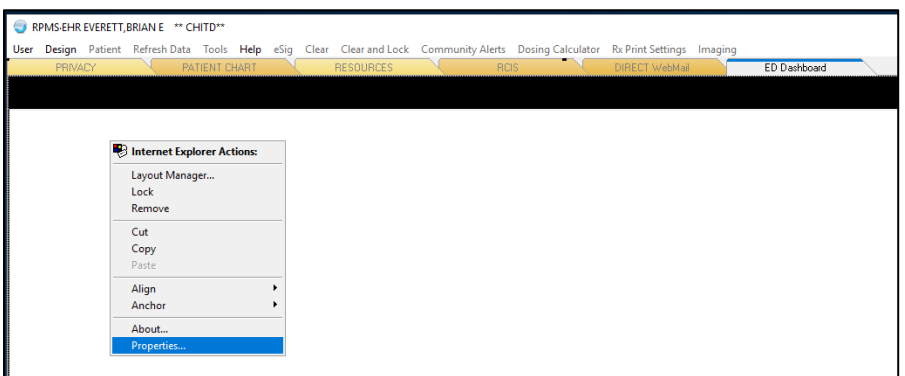

Figure 5-9 Selecting the EDD page properties

<span id="page-31-1"></span>3. In the **Properties** dialog that displays, copy the entire string of information stored in the **HOMEPAGE** property as shown in [Figure 5-10.](#page-31-2)

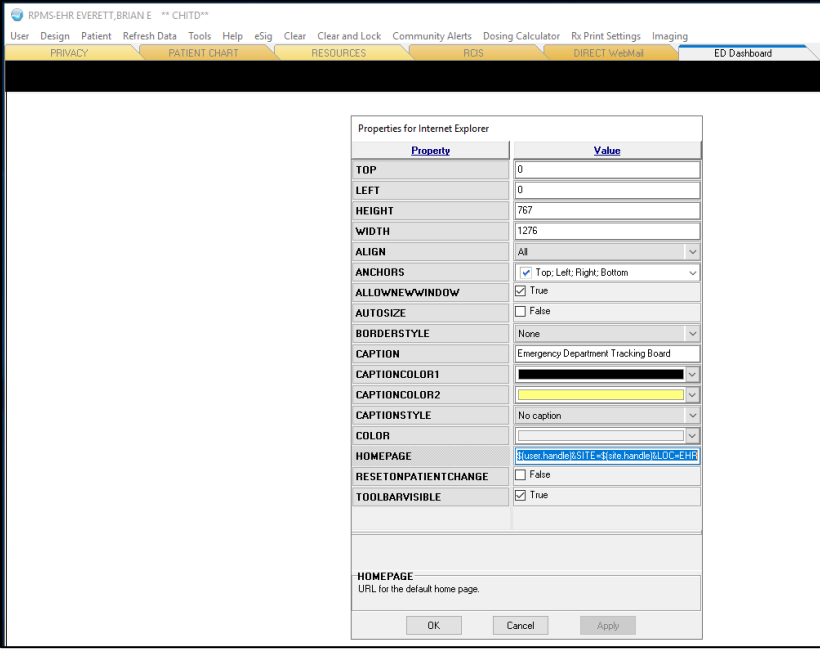

<span id="page-31-2"></span>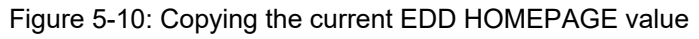

4. Copy the **HOMEPAGE** value so that it can be later accessed as shown in [Figure 5-11.](#page-32-0)

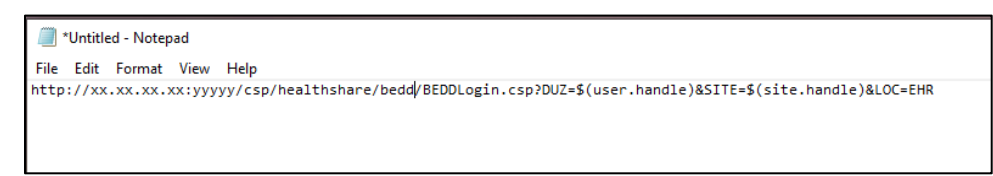

Figure 5-11: Copy of EDD HOMEPAGE value

#### <span id="page-32-0"></span>**5.2.1.2 EDD is a Menu Option in EHR**

1. If your site accesses the EDD using a menu option in EHR, turn on **Design Mode** and then click **Design** and **Desktop Properties** as shown in [Figure 5-12.](#page-32-1)

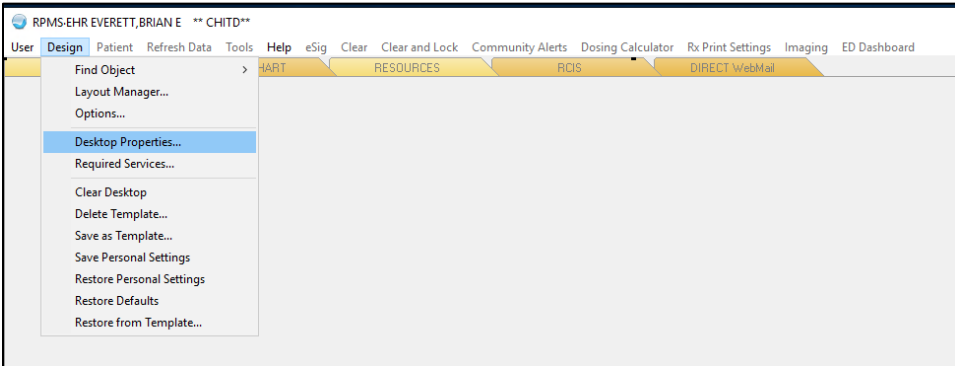

Figure 5-12: Opening the desktop properties in design mode

<span id="page-32-1"></span>2. In the **Properties for Desktop** dialog, click on the **Customize Menus** property as shown in [Figure 5-13.](#page-33-0)

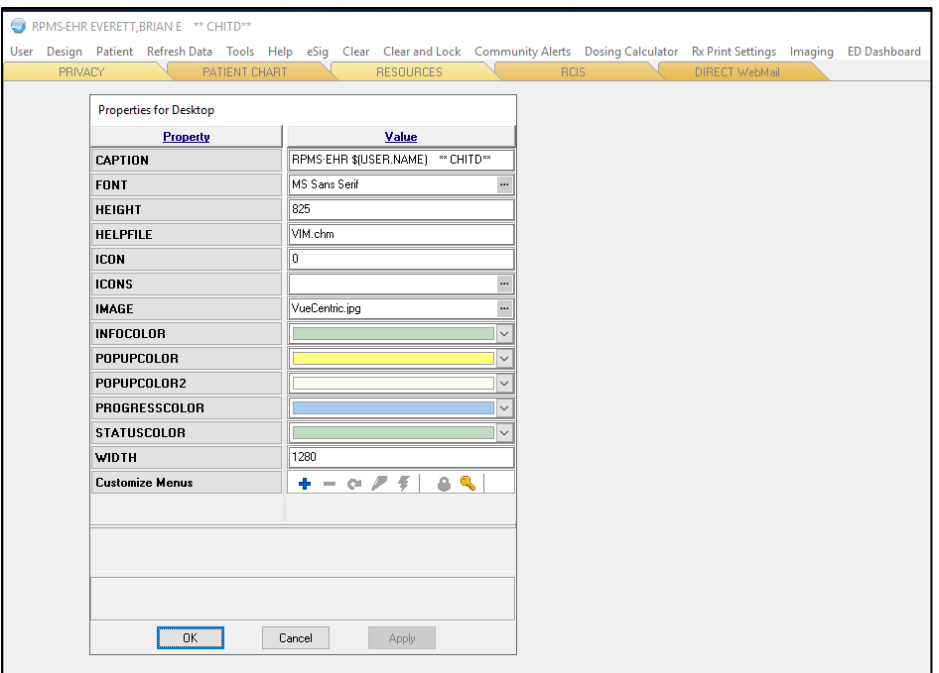

Figure 5-13 Displaying the EHR customize menu

<span id="page-33-0"></span>3. In the **Menu Items** list on the right, select the menu option for the current EDD setup. Then click the **Menu Action lightning bolt icon** on the top to bring up the **Edit Action** dialog as shown in [Figure 5-14.](#page-33-1)

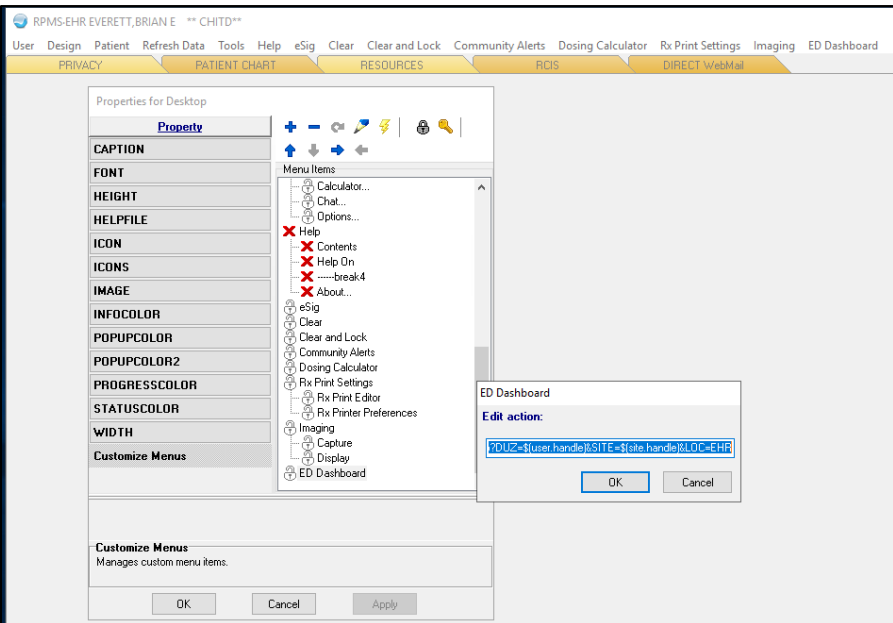

<span id="page-33-1"></span>Figure 5-14: Displaying the menu item Edit action

4. Copy the existing **Edit action** in a location where it can be later retrieved as shown in [Figure 5-15.](#page-34-1)

**Note:** If the existing Edit action contains the text **-nomerge** (as shown in [Figure 5-15\)](#page-34-1) it should be removed from the Edit action as Edge does not support the **-nomerge** functionality.

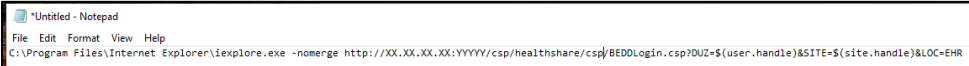

Figure 5-15: Existing EDD menu action

#### <span id="page-34-1"></span><span id="page-34-0"></span>5.2.2 EDD EHR Tab Method Using Edge Component

To set up users to access the EDD from within EHR on a new EHR tab using the new EHR Edge component, perform the following steps:

1. Open EHR, right-click in the title bar at the top and choose **Design Mode** as indicated in [Figure 5-16:](#page-34-2)

| RPMS-EHR EVERETT, BRIAN E ** CHITD** |                                        |                                                                                                    |                                                    |
|--------------------------------------|----------------------------------------|----------------------------------------------------------------------------------------------------|----------------------------------------------------|
| 司<br>Patient R<br><b>User</b>        | Restore                                | Clear and Lock Community Alerts<br><b>Dosing Calculator</b><br>Rx Print Settings Imaging                                |                                                    |
| PRIVACY                              | Move                                   | <b>RESOURCES</b><br>DIRECT WebMail<br>RCIS.                                                                             | ED Dashboard                                       |
| <b>Patient not selec</b>             | <b>Size</b>                            | Visit not selected<br><b>EVERETT, BRIAN E</b>                                                                           | Primary Care Team Unassigned                       |
| $\mathbf{\times}$<br>- 역             | Minimize<br><b>Maximize</b>            | Refill "Q"<br>Problem List Advs React<br>c c <br>Medications<br>apReq: 0<br><b>DIA</b>                                  | Asthma Action<br>PWH Med<br>eRx Rec<br>Plan<br>Rec |
| Cov<br>Notifiations<br>$\mathbf{x}$  | $Alt + F4$<br>Close                    | Well Child<br><b>Orders</b><br>Prenatal<br>Superbill<br><b>Medications</b><br>Labs<br>Notes<br>Consults/Referrals<br>dt | Suicide Fo<br>D/C Summary                          |
|                                      | <b>Design Mode</b><br>$Ctrl + Alt + D$ | <b>Medication List</b>                                                                                                  | verse Reactions                                    |
| Problem $-$                          | Show Trace Log                         | Medication<br>Issue Date =<br>Status                                                                                    | Type<br>Reactio<br>$Agent =$                       |
|                                      |                                        |                                                                                                    |                                                    |
|                                      |                                        |                                                                                                    |                                                    |
|                                      |                                        |                                                                                                    |                                                    |
|                                      |                                        |                                                                                                    |                                                    |
|                                      |                                        |                                                                                                    |                                                    |
|                                      |                                        | <b>Status</b><br>Inpatient/Outpatient                                                                                   | Status                                             |

<span id="page-34-2"></span>Figure 5-16: EHR design mode

2. From the **Design** menu option, select **Layout Manager** as shown in [Figure 5-17:](#page-34-3)

|             | RPMS-EHR EVERETT, BRIAN E ** CHITD**              |                                                                                                    |                              |             |
|-------------|---------------------------------------------------|----------------------------------------------------------------------------------------------------|------------------------------|-------------|
| <b>User</b> | Design Patient Refresh Data Tools Help eSig Clear | Clear and Lock Community Alerts Dosing Calculator<br>Rx Print Settings Imaging                                                    |                              |             |
|             | <b>Find Object</b>                                | DIRECT WebMail<br><b>HART</b><br>RESOURCES.<br><b>BCIS</b>                                                                        | ED Dashboard                 |             |
| Patier      | Layout Manager                                    | Visit not selected<br><b>EVERETT BRIAN E</b>                                                                                      | Primary Care Team Unassigned |             |
|             | Options                                           | Refill "O"<br>Problem List<br>Advs React<br>Medications<br>CC Asthma Action<br>Pharm                                              | PWH Med                      |             |
|             | Desktop Properties                                | <b>CIR</b><br>Ed<br>MapReq: 0<br>Plan                                                                                             | Rec.                         | eRx Rece    |
|             | <b>Required Services</b>                          | Well Child<br>Prenatal<br><b>Orders</b><br>Consults/Referrals<br>Superbill<br>Medications<br>Labs<br><b>Notes</b><br>Problem Mnat | D/C Summary                  | Suicide For |
|             | <b>Clear Desktop</b>                              | <b>Medication List</b>                                                                                                    | <b>verse Reactions</b>       |             |
|             | Delete Template                                   |                                                                                                    |                              |             |
|             | Save as Template                                  |                                                                                                    |                              |             |
|             | <b>Save Personal Settings</b>                     |                                                                                                    |                              |             |
|             | <b>Restore Personal Settings</b>                  |                                                                                                    |                              |             |
|             | <b>Restore Defaults</b>                           |                                                                                                    |                              |             |
|             | Restore from Template                             |                                                                                                    |                              |             |
|             |                                                   |                                                                                                    |                              |             |

<span id="page-34-3"></span>Figure 5-17: EHR layout manager

3. In the **Layout Manager**, click on **Tabbed Notebook** and click **Properties** as shown in [Figure 5-18:](#page-35-0)

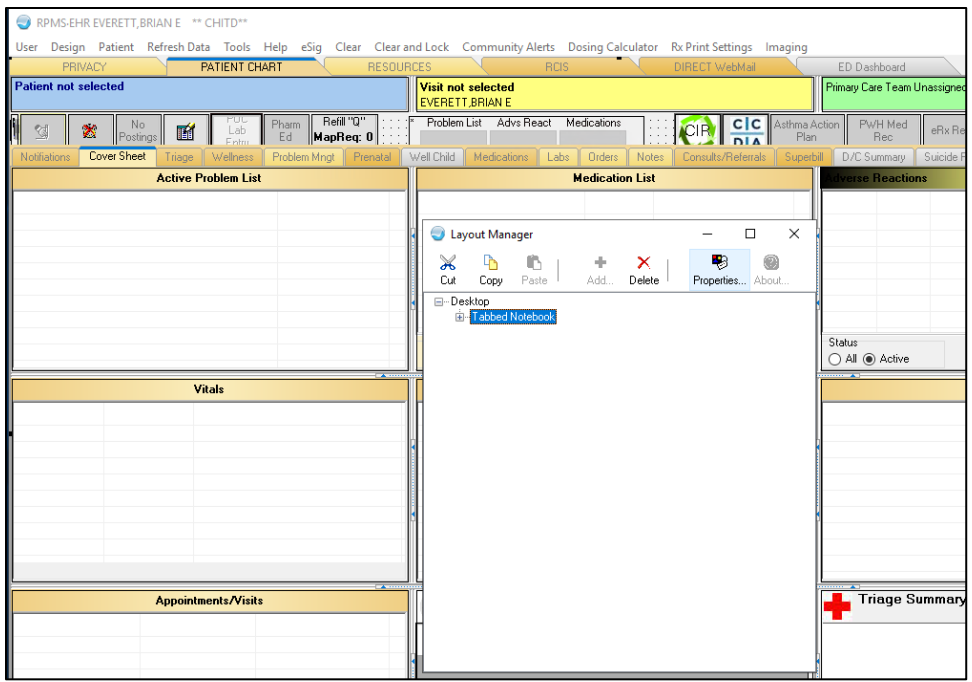

Figure 5-18: Create ED dashboard tab

<span id="page-35-0"></span>4. In the **Tabbed Notebook** dialog, click on the plus (**+**) icon in the **Tab Editor** property as shown in [Figure 5-19:](#page-35-1)

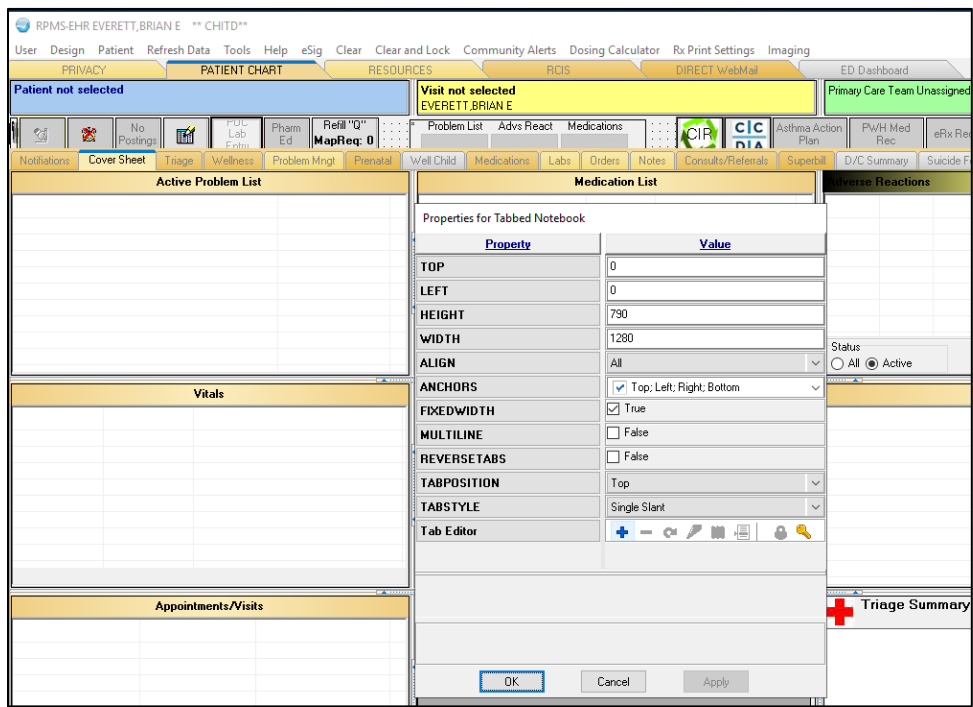

<span id="page-35-1"></span>Figure 5-19 Create ED dashboard tab (cont.)

5. In the new tab, type **ED Dashboard** (or whatever name is to be used for the ED Dashboard) as shown in [Figure 5-20:](#page-36-0)

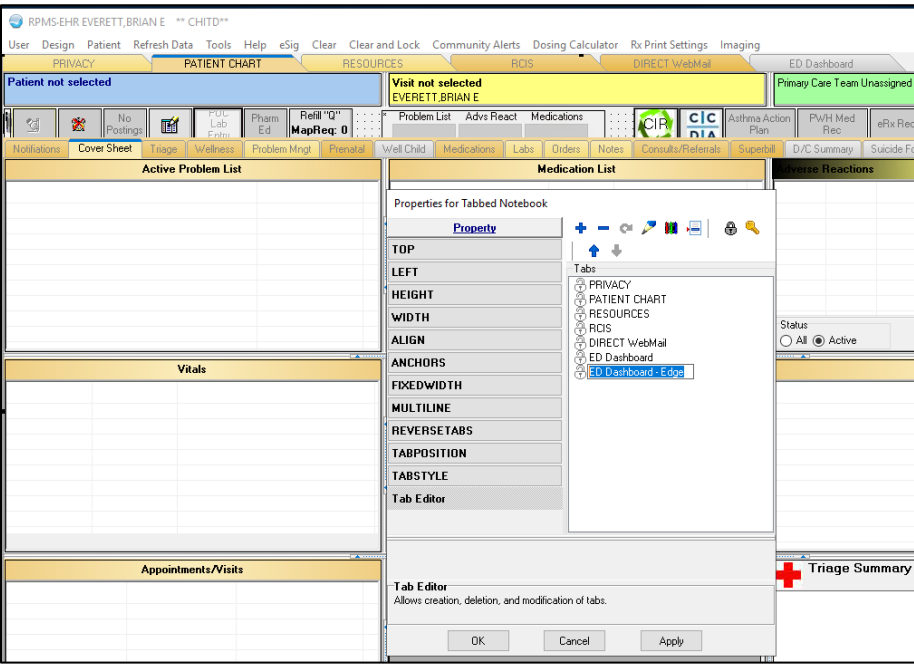

Figure 5-20: Create ED dashboard tab (cont.)

<span id="page-36-0"></span>6. After creating the new tab, step to the tab. Right-click on the tab space and select **Add Object** as shown in [Figure 5-21:](#page-36-1)

| RPMS-EHR EVERETT, BRIAN E ** CHITD**                                                                                              |                  |             |                |                                     |
|----------------------------------------------------------------------------------------------------|------------------|-------------|----------------|-------------------------------------|
| User Design Patient Refresh Data Tools Help eSig Clear Clearand Lock Community Alerts Dosing Calculator Rx Print Settings Imaging |                  |             |                |                                     |
| PATIENT CHART<br>PRIVACY                                                                                                    | <b>RESOURCES</b> | <b>RCIS</b> | DIRECT WebMail | ED Dashboard - Edge<br>ED Dashboard |
| ED Dashboard - Edge Tab Actions:<br>Add Object<br>Layout Manager<br>Lock<br>Remove                                                |                  |             |                |                                     |
| Cut<br>Copy<br>Paste                                                                                                    |                  |             |                |                                     |
| Align<br>Anchor<br>Tile                                                                                                    |                  |             |                |                                     |
| Properties                                                                                                    |                  |             |                |                                     |

Figure 5-21: Adding new object

<span id="page-36-1"></span>7. Select to add a new **Edge browser** object as shown in [Figure 5-22.](#page-37-0) If needed, double-click on the object to expand it to the entire page.

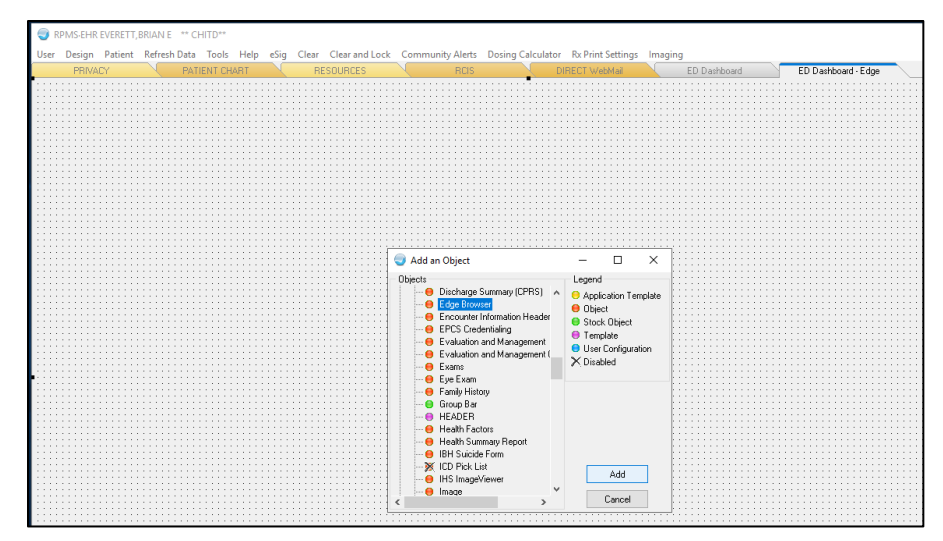

Figure 5-22 Adding internet explorer object

<span id="page-37-0"></span>8. Right-click on the new **Edge browser** object and select **Properties** as shown in [Figure 5-23:](#page-37-1)

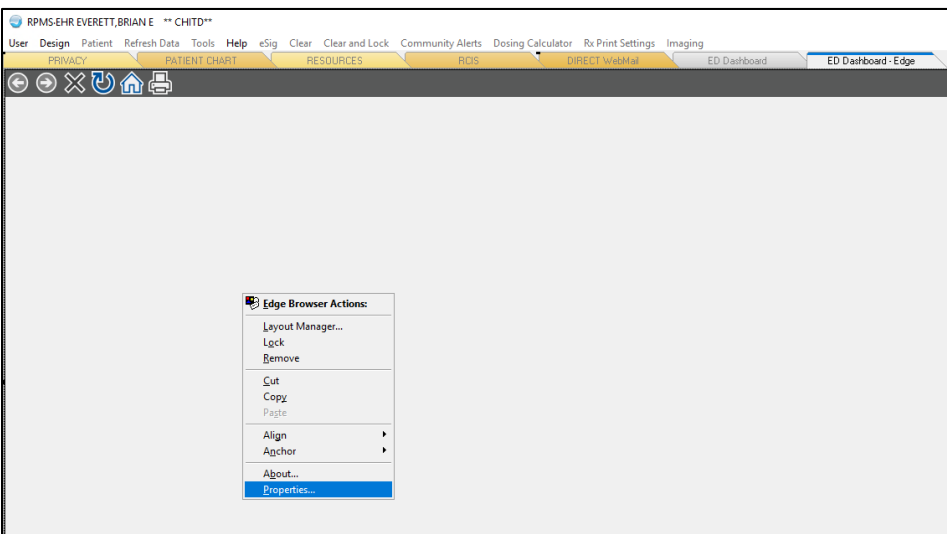

Figure 5-23: Selecting edge browser properties

<span id="page-37-1"></span>9. In the **Website** property box, if EDD is already in use at the site and a HOMEPAGE value was stored in [Figure 5-11,](#page-32-0) place the **HOMEPAGE** value in as the Website value. If this is a new occurrence of EDD, put in the EHR URL as seen in [Figure 5-24,](#page-38-0) where an example value is given. Replace the IP address and PORT values with those appropriate for your site. Replace **/csp/bedd/** with the name of the Web application defined in the HealthShare System Management Portal for the BEDD application.

```
http://IPaddress:PORT/
csp/bedd/BEDDLogin.csp?DUZ=$(user.handle)&SITE=$(site.handle)&LOC=EHR
```
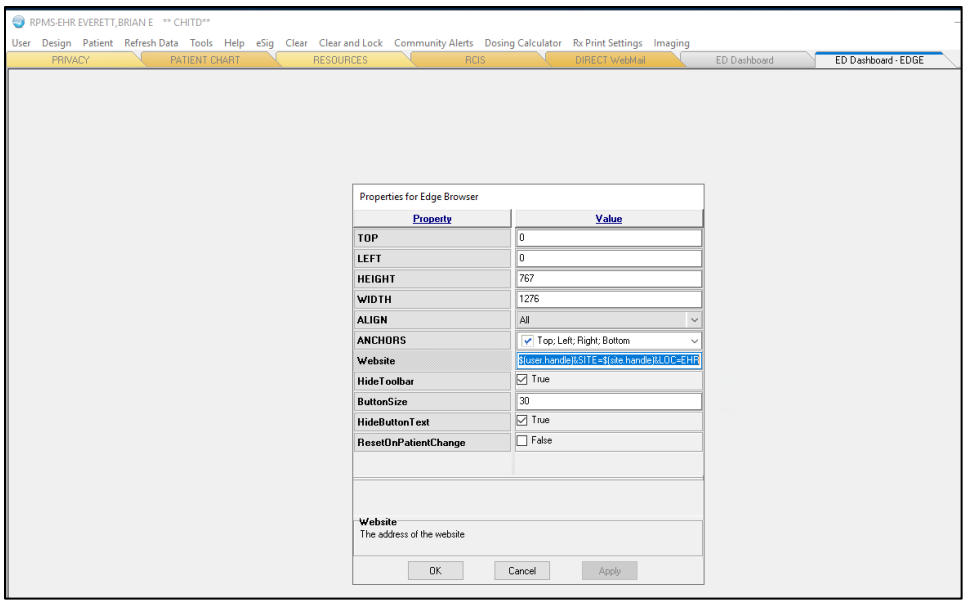

Figure 5-24: Enter the ED dashboard

- <span id="page-38-0"></span>10. Verify that the ResetOnPatientChange checkbox is **False** [\(Figure 5-24\)](#page-38-0). If set to **True**, when a user attempts to edit a patient in the EDD, when the EHR context changes to the patient, it will cause the session to revert from the edit page back to the main dashboard page.
- 11. If this is a site with an existing EDD tab set up for Internet Explorer, remove the existing ED Dashboard tab in EHR by bringing up the **Layout Manager**, selecting the original **ED Dashboard Tab** and clicking **Delete** as shown in [Figure 5-25.](#page-39-1)

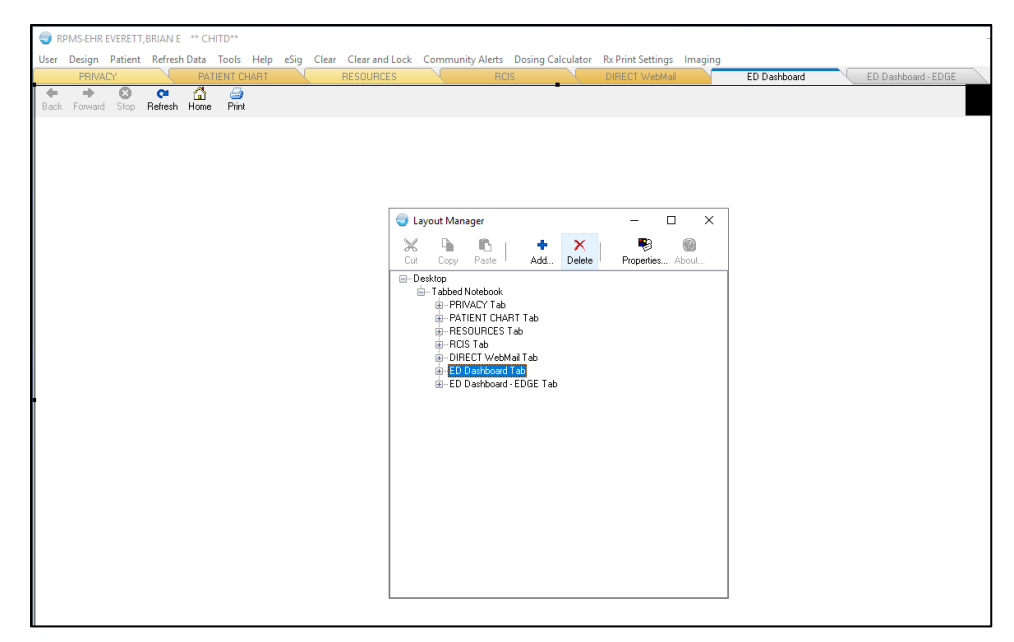

Figure 5-25: Deleting the existing ED Dashboard EHR tab

12. Make sure to save the changes to the appropriate template or personal settings.

#### <span id="page-39-1"></span><span id="page-39-0"></span>5.2.3 EDD New EHR Menu Method

To set up users to access the EDD from a new browser window accessible from a menu option in EHR, perform the following steps:

1. Identify the location of the Microsoft Edge browser on the server. Right-click on the Microsoft Edge short-cut on the desktop and select **Properties** as shown in [Figure 5-26:](#page-39-2)

<span id="page-39-2"></span>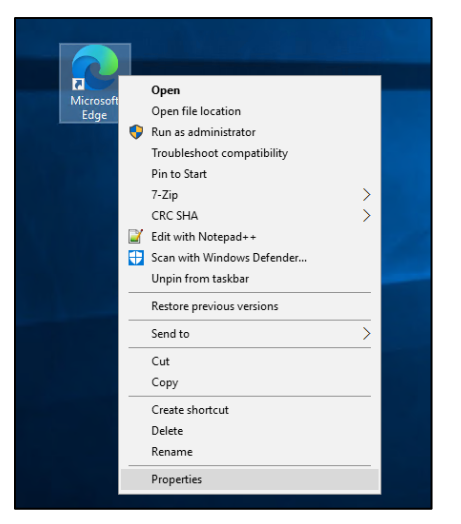

Figure 5-26: Selecting the Edge browser properties

2. On the **Shortcut** tab, copy the information contained in the **Target** property for later use as show in [Figure 5-27:](#page-40-0)

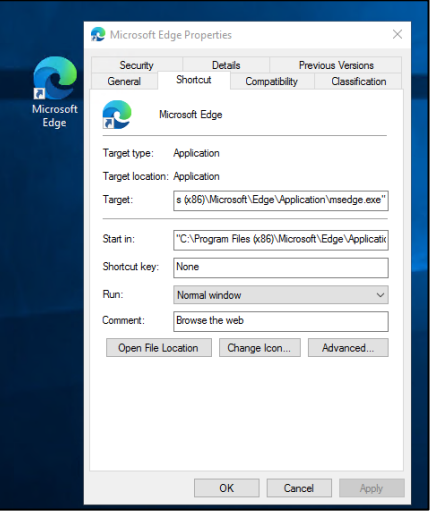

Figure 5-27: Copying the Edge browser target value

<span id="page-40-0"></span>3. Now, in EHR right-click in the title bar at the top and choose **Design Mode** as indicated in [Figure 5-28:](#page-40-1)

| User Patient Re<br>PRIVACY<br><b>Patient not select</b>      | 司      | RPMS-EHR EVERETT RRIANIE ** CHITD**<br>Restore<br>Move<br><b>Size</b> |                  | Clear and Lock Community Alerts<br><b>RESOURCES</b> |            | Visit not selected                                                | <b>RCIS</b> |                                | Dosing Calculator Rx Print Settings Imaging<br>DIRECT WebMail |                                    | Primary Car         |
|--------------------------------------------------------------|--------|-----------------------------------------------------------------------|------------------|-----------------------------------------------------|------------|-------------------------------------------------------------------|-------------|--------------------------------|---------------------------------------------------------------|------------------------------------|---------------------|
| $\mathbf{\tilde{z}}$<br>$\mathbb{Z}$<br>Cove<br>Notifiations | ۰<br>x | Minimize<br><b>Maximize</b><br>Close                                  | $Alt + F4$       | efill "Q"<br>pReq: 0<br>Prenatal                    | Well Child | <b>EVERETT, BRIAN E</b><br>Problem List Advs React<br>Medications | Labs        | Medications<br>Orders<br>Notes | C C<br>$\bigcap$<br>Consults/Referrals                        | Asthma Action<br>Plan<br>Superbill | <b>PW</b><br>D/C Su |
|                                                              |        | Design Mode<br><b>Show Trace Log</b>                                  | $Ctrl + Alt + D$ |                                                     |            |                                                                   |             | <b>Medication List</b>         | Issue Date =                                                  |                                    | iverse i            |
| Problem $-$                                                  |        |                                                                       |                  |                                                     | Medication |                                                                   |             | Status                         |                                                               |                                    | Agent $\triangle$   |

Figure 5-28: Enter design mode

<span id="page-40-1"></span>4. Select **Design**, then **Desktop Properties** as displayed in [Figure 5-29:](#page-41-0)

|        | RPMS-EHR EVERETT, BRIAN E ** CHITD** |                                                                                                    |
|--------|--------------------------------------|----------------------------------------------------------------------------------------------------|
| User   |                                      | Design Patient Refresh Data Tools Help eSig Clear Clear and Lock Community Alerts Dosing Calculator<br>Rx Print Settings Imaging |
|        | <b>Find Object</b>                   | <b>HART</b><br><b>RESOURCES</b><br>DIRECT WebMail<br>RCIS.                                                                       |
| Patier | Layout Manager                       | Visit not selected                                                                                                    |
|        | Options                              | <b>EVERETT, BRIAN E</b><br>Refill "Q"<br>Problem List<br>Advs React<br>Medications<br>c c<br>Pharm<br>Asthma A                   |
|        | Desktop Properties                   | MapReq: 0<br>Plan<br>Ed                                                                                                    |
| Notil  | Required Services                    | Well Child<br>Prenatal<br>Consults/Referrals<br>Problem Mngt<br><b>Medications</b><br>Orders<br><b>Notes</b><br>Superb<br>Labs   |
|        | Clear Desktop                        | <b>Medication List</b>                                                                                                    |
|        | Delete Template                      |                                                                                                    |
|        | Save as Template                     |                                                                                                    |
|        | <b>Save Personal Settings</b>        |                                                                                                    |
|        | <b>Restore Personal Settings</b>     |                                                                                                    |
|        | <b>Restore Defaults</b>              |                                                                                                    |
|        | Restore from Template                |                                                                                                    |
|        |                                      | <b>Status</b><br>Inpatient/Outpatient                                                                                            |
|        |                                      | ALL Active<br>$A \cup A$                                                                                                    |

Figure 5-29: Desktop properties

<span id="page-41-0"></span>5. Select **Customize Menus** as displayed in [Figure 5-30.](#page-41-1) Click the plus (**+**) icon to add and enter a new menu option ED Dashboard as seen in [Figure 5-31:](#page-42-0)

| RPMS-EHR EVERETT, BRIAN E ** CHITD**                                                                                            |                                        |                                                               |               |
|----------------------------------------------------------------------------------------------------|----------------------------------------|---------------------------------------------------------------|---------------|
| User Design Patient RefreshData Tools Help eSig Clear ClearandLock Community Alerts Dosing Calculator Rx Print Settings Imaging |                                        |                                                               |               |
| <b>PATIENT CHART</b><br><b>RESOURCES</b><br>PRIVACY.                                                                            | <b>Contract RCIS</b>                   | DIRECT WebMail                                                |               |
| Patient not selected                                                                                                    | Visit not selected<br>EVERETT, BRIAN E |                                                               | Primary 0     |
| <b>PUL</b><br>No.<br>$\boxtimes$<br>엨<br>酪<br>Lab<br>Postings<br>Entru-                                                         |                                        | <b>CIC</b> Asthma Action F                                    |               |
| Cover Sheet<br>Problem Mngt Prenatal<br>Notifiations.<br>Wellness<br>Triage                                                     | Well Child   Medications   Labs        | <b>Orders</b><br>Consults/Referrals Superbill<br><b>Notes</b> | D/C           |
| <b>Active Problem List</b>                                                                                                    | <b>Properties for Desktop</b>          |                                                               |               |
|                                                                                                    |                                        |                                                               |               |
|                                                                                                    | Property                               | Value                                                         |               |
|                                                                                                    | CAPTION                                | RPMS-EHR \$(USER.NAME) ** CHITD**                             |               |
|                                                                                                    | <b>FONT</b>                            | <b>MS Sans Serif</b>                                          |               |
|                                                                                                    | <b>HEIGHT</b>                          | 825                                                           |               |
|                                                                                                    | <b>HELPFILE</b>                        | VIM.chm                                                       |               |
|                                                                                                    | <b>ICON</b>                            | I٥                                                            | <b>Status</b> |
|                                                                                                    | <b>ICONS</b>                           |                                                               | $O$ All       |
| <b>CA</b> HOL<br>Vitals                                                                                                    | <b>IMAGE</b>                           | <br>VueCentric.jpg                                            | $\frac{1}{2}$ |
|                                                                                                    | <b>INFOCOLOR</b>                       | $\checkmark$                                                  |               |
|                                                                                                    | POPUPCOLOR                             | $\checkmark$                                                  |               |
|                                                                                                    | POPUPCOLOR2                            | $\checkmark$                                                  |               |
|                                                                                                    | PROGRESSCOLOR                          | $\checkmark$                                                  |               |
|                                                                                                    | <b>STATUSCOLOR</b>                     | $\checkmark$                                                  |               |
|                                                                                                    | WIDTH                                  | 1280                                                          |               |
|                                                                                                    | <b>Customize Menus</b>                 | + - ~ # F   8 %                                               |               |
| $\overline{\phantom{a}}$                                                                                                    |                                        |                                                               |               |
| <b>Appointments/Visits</b>                                                                                                    |                                        |                                                               |               |
|                                                                                                    |                                        |                                                               |               |
|                                                                                                    |                                        |                                                               |               |
|                                                                                                    |                                        |                                                               |               |
|                                                                                                    | <b>OK</b>                              | Cancel<br>Apply                                               |               |
|                                                                                                    |                                        |                                                               |               |

<span id="page-41-1"></span>Figure 5-30: Customizing menus

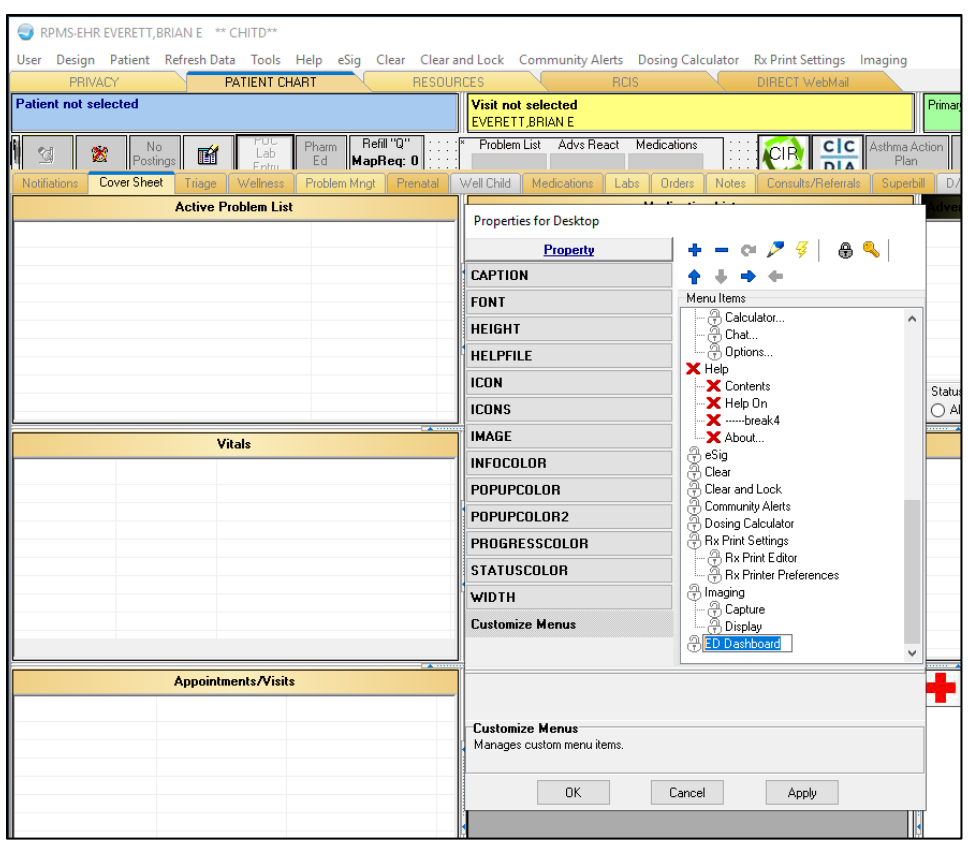

Figure 5-31: Customizing menus cont'd

<span id="page-42-0"></span>6. Click the lightning bolt icon in the display. In the **Edit Action** box, put in the path to Microsoft Edge retrieved earlier, followed by a space, -nomerge, another space followed by the regular EHR URL as seen in [Figure 5-32,](#page-43-0) where an example value is given. Replace IP address and PORT values with those appropriate for your site. Replace /csp/bedd/ with the name of the web application set up in the HealthShare System Management portal for the BEDD application.

C:\Program Files (x86)\Microsoft\Edge\Application\msedge.exe http://**IPaddress:PORT/ csp/bedd/**BEDDLogin.csp?DUZ=\$(user.handle)&SITE=\$(site.handle)&LOC=**SA**

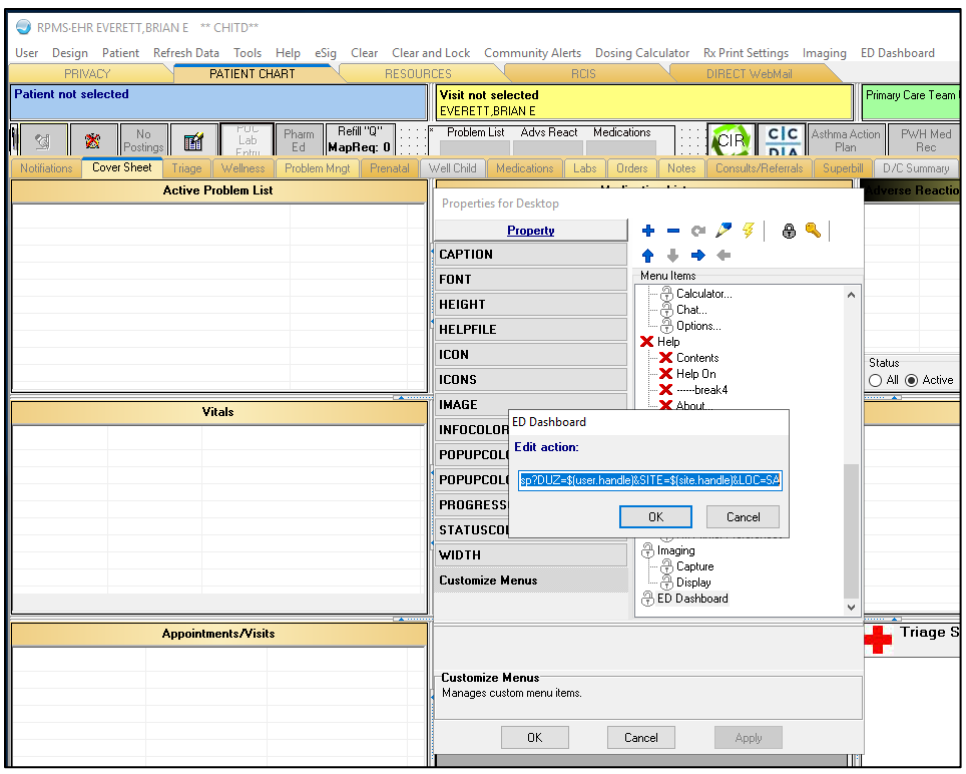

Figure 5-32: Edit action

- <span id="page-43-0"></span>7. Click **OK**, **Save Settings** and leave Design mode.
- 8. Click on the new menu option ED Dashboard, and the EDD main screen will display as indicated in [Figure 5-33:](#page-43-1)

<span id="page-43-1"></span>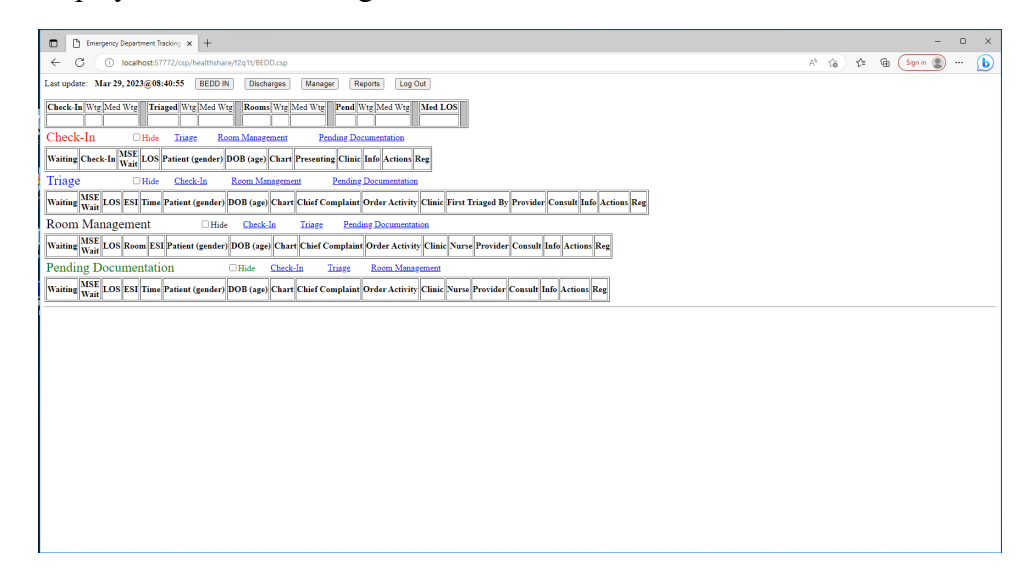

Figure 5-33: ED dashboard display

### <span id="page-44-0"></span>**6.0 Application Access and Functionality Setup**

BEDD v2.0 Patch 7 contains some additional functionality that possibly requires changes to BEDD setup parameters and security key assignments. It also utilizes a new AMER setup property and two new AMER security keys.

#### <span id="page-44-1"></span>6.1 Warnings

The Patch 7 release implements warnings on the main dashboard display page. EDD administrators can now define their own threshold levels for various wait time categories and can set up warnings to mark when those threshold levels have been met. When a particular threshold level has been met, the patient visit on the main page will highlight that warning with a specified color or symbol. Please see the *User Guide* released with Patch 7 which provides detail on this new functionality.

### <span id="page-44-2"></span>6.2 BEDD Triage Provider Entry

The Patch 7 release enables sites to capture triage provider information for a patient visit. Since certain sites may not utilize a triage provider, a new setting has been added to the EDD setup page. To select the setting to use, first select the appropriate site from the list of sites in the table at the top. This will enable the new Triage Provider setting (as shown in [Figure 6-1\)](#page-45-1). The choices for this property are as follows:

- **Hidden (Field Not in Use)** This choice hides the Triage Provider entry altogether on the EDD Edit Page.
- **Default As Disabled (Can Be Enabled)** This choice will display the Triage Provider (and Triage Provider Date/Time) fields on the EDD Edit Page, but they will be disabled. If a particular patient does end up being seen by a Triage Provider, the user can select the **Enable** checkbox to the right of the Triage Provider Date/Time field on the EDD Edit Page and the fields will be enabled for data entry.
- **Always Enabled** This choice will display the Triage Provider (and Triage Provider Date/Time) fields on the EDD Edit Page as always enabled.

It should be noted that the AMER application has its own system parameter to control whether the Triage Provider information is prompted for or not.

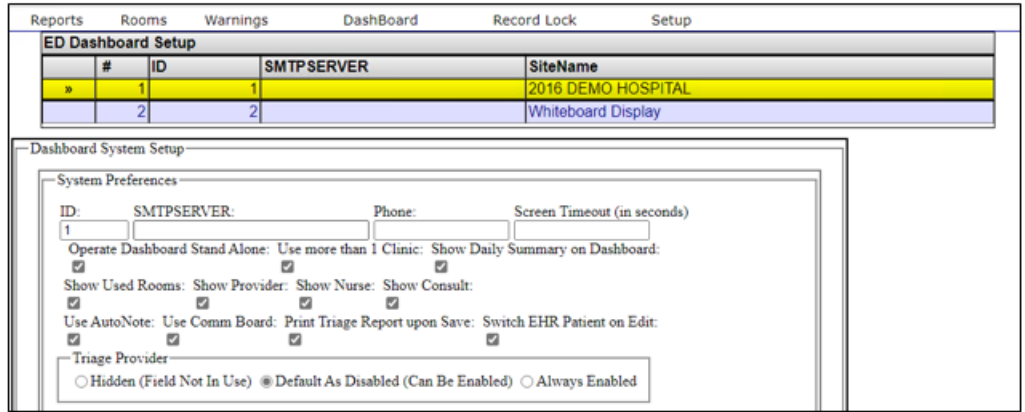

Figure 6-1: Enabling new Triage Provider settings

### <span id="page-45-1"></span><span id="page-45-0"></span>6.3 BEDD Custom Column Display

The Patch 7 release enables sites to customize which columns appear in the main dashboard Check-In, Triage, Room Management and Pending Documentation sections. For each section, sites can choose whether to display or hide the Waiting, MSE Wait, and/or the LOS columns.

Custom settings can be adjusted on the ED Dashboard Manager Setup page. To adjust the custom settings, first select the appropriate site from the list of sites in the table at the top. This will enable the new Custom Column Display setting section (as shown in [Figure 6-2\)](#page-45-2). For each dashboard section, check the box of any columns that should not appear on the main dashboard page.

|                       | Hide Waiting: Hide MSE Wait:           | Hide LOS: |
|-----------------------|----------------------------------------|-----------|
|                       |                                        |           |
| Triage                |                                        |           |
| ☑                     | Hide Waiting: Hide MSE Wait: Hide LOS: |           |
| Room Management       |                                        |           |
|                       | Hide Waiting: Hide MSE Wait: Hide LOS: |           |
| Pending Documentation |                                        |           |
|                       | Hide Waiting: Hide MSE Wait: Hide LOS: |           |
|                       |                                        |           |

<span id="page-45-2"></span>Figure 6-2: Custom column display settings

### <span id="page-46-0"></span>6.4 BEDD Nurse Display Preferences

Sites have provided feedback on the existing Nurse fields on the main EDD display. Certain sites have nurses with the same last name and similar first names. To avoid confusion on the main EDD display page on what nurse was assigned to which patient, a new choice **Last Name, First Name** (as shown in [Figure 6-3\)](#page-46-3) has been added to the list of nurse display preferences.

**BEDD Nurse Display Preferences** ◉ Last Name, First Name ⊙ Last Name, First Initial ⊙ Last Initial. First Initial. ○ Last Three, First Two. ○ Last Name

Figure 6-3: New Last Name,First Name choice in the BEDD Nurse Display preferences

### <span id="page-46-3"></span><span id="page-46-1"></span>6.5 BEDDZREPORTS Security Key

The Patch 7 release of BEDD contains a new BEDDZREPORTS security key. In previous versions of the BEDD application, to access the BEDD reports menu, sites had to assign users the BEDDZMGR security key. While that key did provide access to the reports, it also gave users the ability to modify other setup information in the ED Dashboard such as the setup properties and room definitions. To make the BEDD settings only accessible to the proper use, the Patch 7 release of BEDD contains a new Reports button on the main dashboard page.

Any user assigned the BEDDZREPORTS key (with the BEDDZMGR key removed from their user profile) will now be able to access the reports menu directly and will no longer have access to the BEDD setup sections. Any user with the BEDDZMGR key will still be able to access the Manager button functionality as well as the Reports button menus. After the installation of Patch 7, site administrators should review the list of dashboard users and determine if any users should have access to only the reports menu (and who shouldn't be allowed to modify other BEDD settings). Those users should be assigned to the new BEDDZREPORTS key and, if necessary, have the BEDDZMGR removed from their user profile.

#### <span id="page-46-2"></span>6.6 AMER AMERZNURSE and AMERZPROVIDER Security Keys

The AMER v3.0 Patch 13 release contains the new AMERZNURSE and AMERZPROVIDER security keys. The BEDD application uses these keys to limit the users in the dropdown nurse and provider lists. When Patch 7 is initially installed it will function just like it always has. Nurse and Provider field dropdowns will contain a complete list of system nurses/providers. When a single user is assigned a key, the new dropdown filtering is activated for that user type in the dashboard.

For example, if user **ADAM,ADAM** is assigned the AMERZNURSE security key, in the Triage Nurse field dropdown (shown in [Figure 6-4\)](#page-47-0) only that user will display. After the installation of Patch 7, if desired, site administrators should assemble lists of nurses and providers who typically work in the ED. They should then assign those users the appropriate key (or keys) so that only that list of users shows up in the nurse/provider dropdowns. Performing this step will allow EDD users to find the nurse or provider they are looking for more quickly by not having to scroll through a comprehensive list of providers.

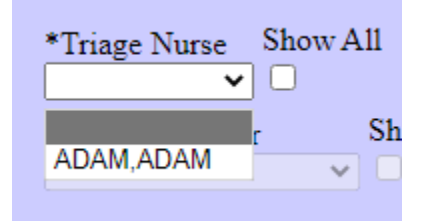

<span id="page-47-0"></span>Figure 6-4: Sample display of filtered Triage Nurse dropdown

If a user wishes to select someone that does not appear in the list, they can check the **Show All** checkbox next to the dropdown and the original complete list of users will then display as shown in [Figure 6-5.](#page-47-1)

<span id="page-47-1"></span>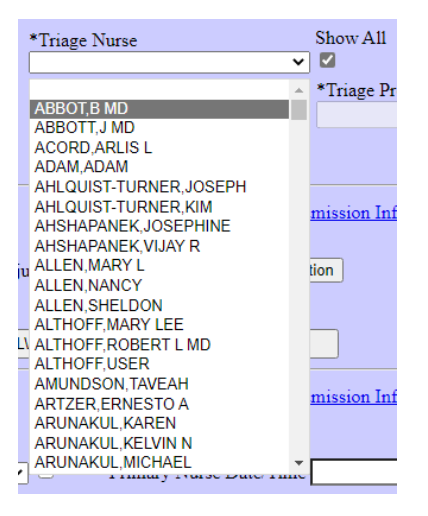

Figure 6-5: Using the Show All checkbox to show all users

# <span id="page-48-0"></span>**Acronym List**

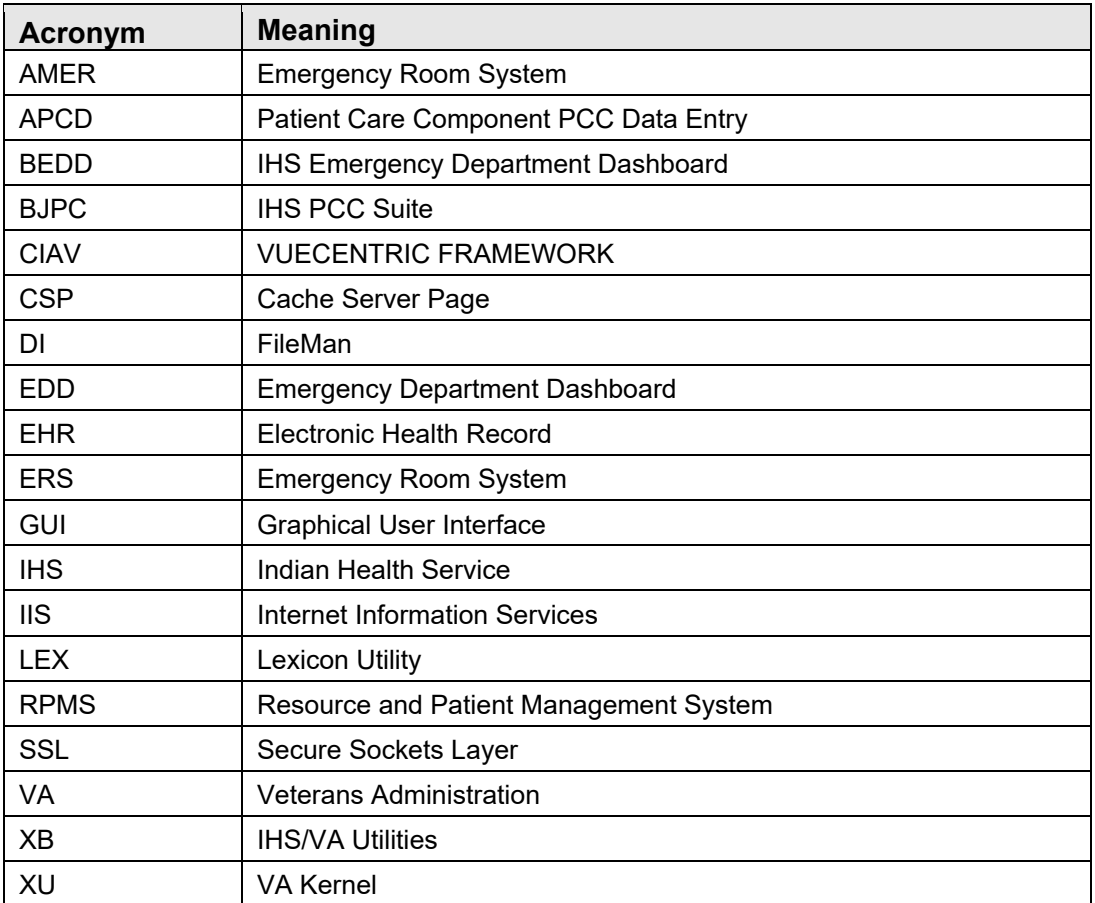

# <span id="page-49-0"></span>**Contact Information**

If you have any questions or comments regarding this distribution, please contact the IHS IT Service Desk.

**Phone:** (888) 830-7280 (toll free)

**Web:** <https://www.ihs.gov/itsupport/>

**Email:** [itsupport@ihs.gov](mailto:itsupport@ihs.gov)